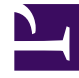

# **SGENESYS**

This PDF is generated from authoritative online content, and is provided for convenience only. This PDF cannot be used for legal purposes. For authoritative understanding of what is and is not supported, always use the online content. To copy code samples, always use the online content.

## Widgets Developer Resources

**WebChat** 

7/27/2024

## Contents

- 1 [Overview](#page-3-0)
	- 1.1 [Usage](#page-3-1)
	- 1.2 [Customization](#page-3-2)
	- 1.3 [Namespace](#page-3-3)
	- 1.4 [Mobile support](#page-4-0)
	- 1.5 [Screenshots](#page-4-1)
- 2 [Configuration](#page-8-0)
	- 2.1 [Options](#page-8-1)
- 3 [Localization](#page-12-0)
	- 3.1 [Special values for localization](#page-12-1)
	- 3.2 [Error handling](#page-12-2)
	- 3.3 [Usage](#page-12-3)
	- 3.4 [Default i18n JSON](#page-13-0)
- 4 [API commands](#page-15-0)
	- 4.1 [configure](#page-16-0)
	- 4.2 [open](#page-16-1)
	- 4.3 [close](#page-17-0)
	- 4.4 [minimize](#page-17-1)
	- 4.5 [endChat](#page-18-0)
	- 4.6 [invite](#page-19-0)
	- 4.7 [reInvite](#page-19-1)
	- 4.8 [injectMessage](#page-20-0)
	- 4.9 [showChatButton](#page-21-0)
	- 4.10 [hideChatButton](#page-22-0)
	- 4.11 [showOverlay](#page-23-0)
	- 4.12 [hideOverlay](#page-24-0)
- 5 [API events](#page-24-1)
- 6 [Metadata](#page-25-0)
	- 6.1 [Interaction Lifecycle](#page-25-1)
	- 6.2 [Lifecycle scenarios](#page-26-0)
- 6.3 [Metadata](#page-26-1)
- 7 [Customizable chat registration form](#page-28-0)
	- 7.1 [Default example](#page-28-1)
	- 7.2 [Properties](#page-29-0)
	- 7.3 [Labels](#page-32-0)
	- 7.4 [Wrappers](#page-32-1)
	- 7.5 [Validation](#page-33-0)
	- 7.6 [Form submit](#page-34-0)
- 8 [Customizable emoji menu](#page-35-0)
	- 8.1 [Introduction](#page-35-1)
	- 8.2 [Differences between v1 and v2](#page-36-0)
	- 8.3 [Configuring the emoji menu](#page-36-1)
	- 8.4 [Localization](#page-38-0)

Learn how to enable live chats between customers and agents in Genesys Cloud CX.

## **Related documentation:**

#### **Feature coming soon:** Web messaging

If you are a Genesys Cloud CX customer, we encourage you to use the new web messaging feature to replace web chat. To use web messaging, you configure tracking through the Messenger JavaScript SDK instead of deploying a tracking snippet.

## <span id="page-3-0"></span>Overview

The WebChat Widget allows a customer to start a live chat with a customer service agent. The UI appears within the page and follows the customer as she explores your website. Other features include minimize/maximize, auto-reconnect, and a built-in invite feature.

## <span id="page-3-1"></span>Usage

•

You can launch WebChat manually by using the following methods:

- Call the WebChat.open command
- Configure ChannelSelector to show WebChat as a channel
- Enable the built-in launcher button for WebChat that appears on the right side of the screen
- Create your own custom button or link to open WebChat (using the WebChat.open command)

## <span id="page-3-2"></span>Customization

You can customize and localize all of the static text shown in the WebChat Widget by adding entries to your configuration and localization options.

WebChat also supports themes. You can create and register your own themes for Genesys Widgets.

#### <span id="page-3-3"></span>Namespace

The WebChat plugin has the following namespaces:

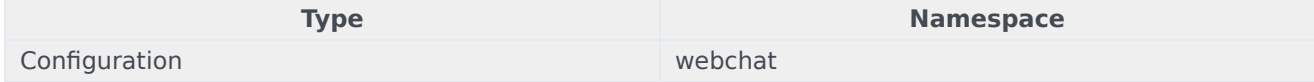

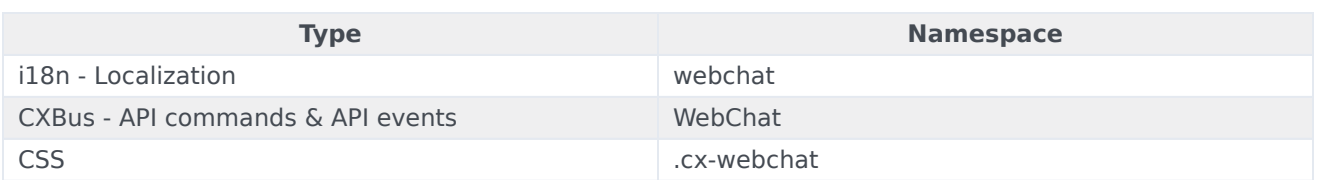

## <span id="page-4-0"></span>Mobile support

WebChat supports both desktop and mobile devices. Like all Genesys Widgets, there are two main modes: desktop and mobile. Desktop is employed for monitors, laptops, and tablets, and mobile is employed for smartphones. When a smartphone is detected, WebChat switches to special full-screen templates that are optimized for both portrait and landscape orientations.

Switching between desktop and mobile mode is done automatically by default. You may configure Genesys Widgets to switch between desktop and mobile mode manually if necessary.

## <span id="page-4-1"></span>**Screenshots**

#### **Dark theme**

WebChat forms

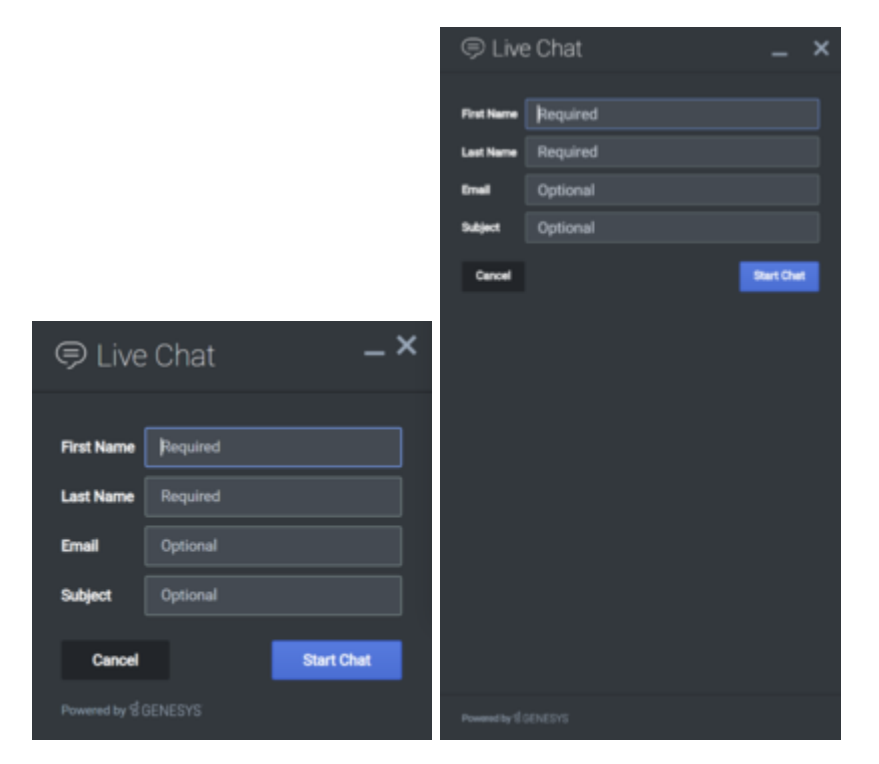

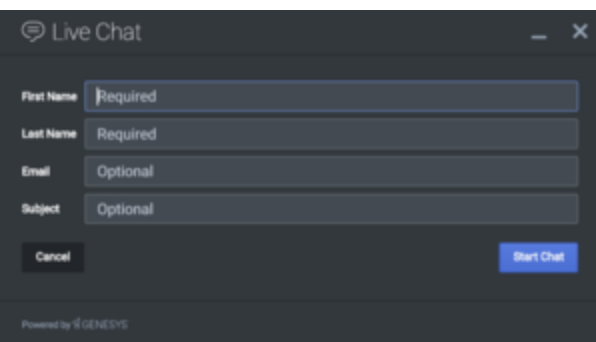

## WebChat transcripts

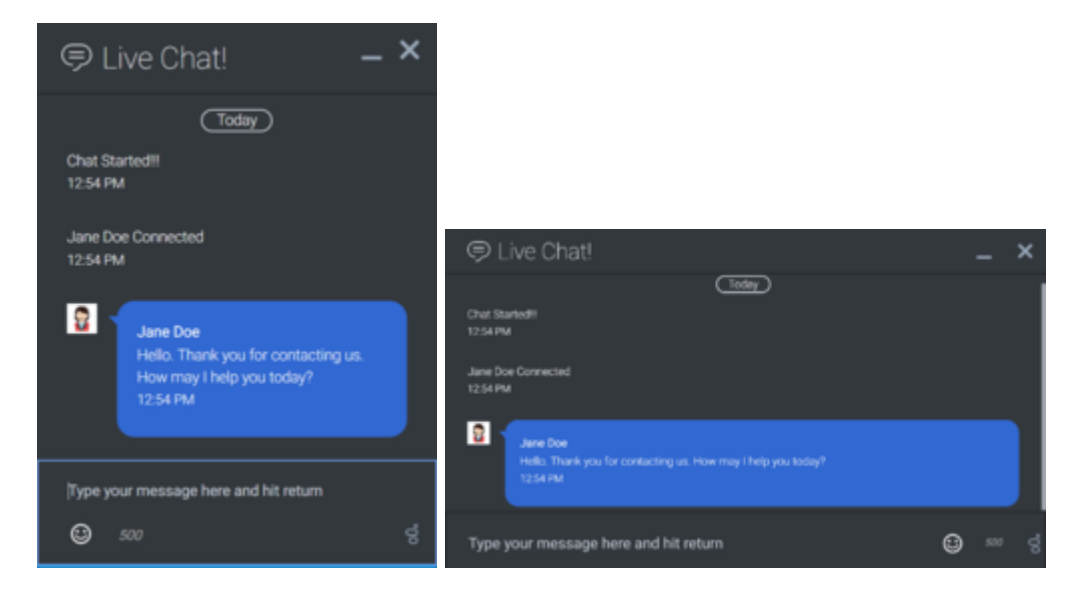

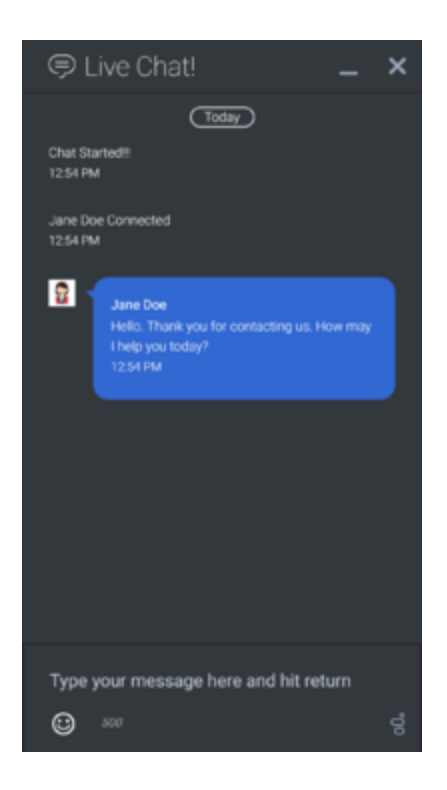

## **Light theme**

WebChat forms

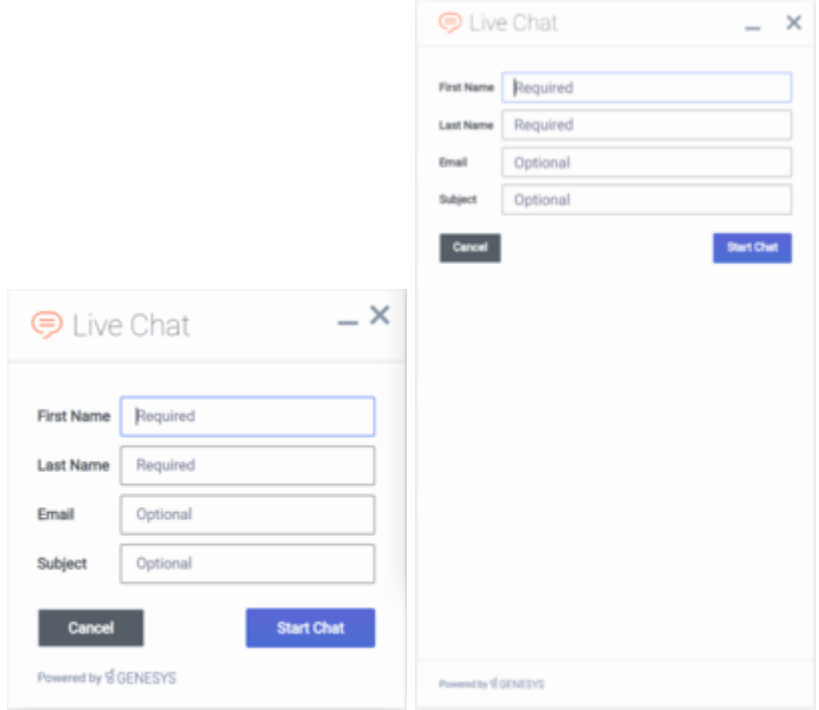

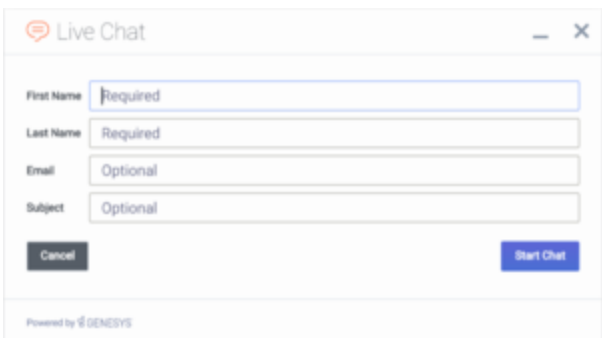

#### WebChat transcripts

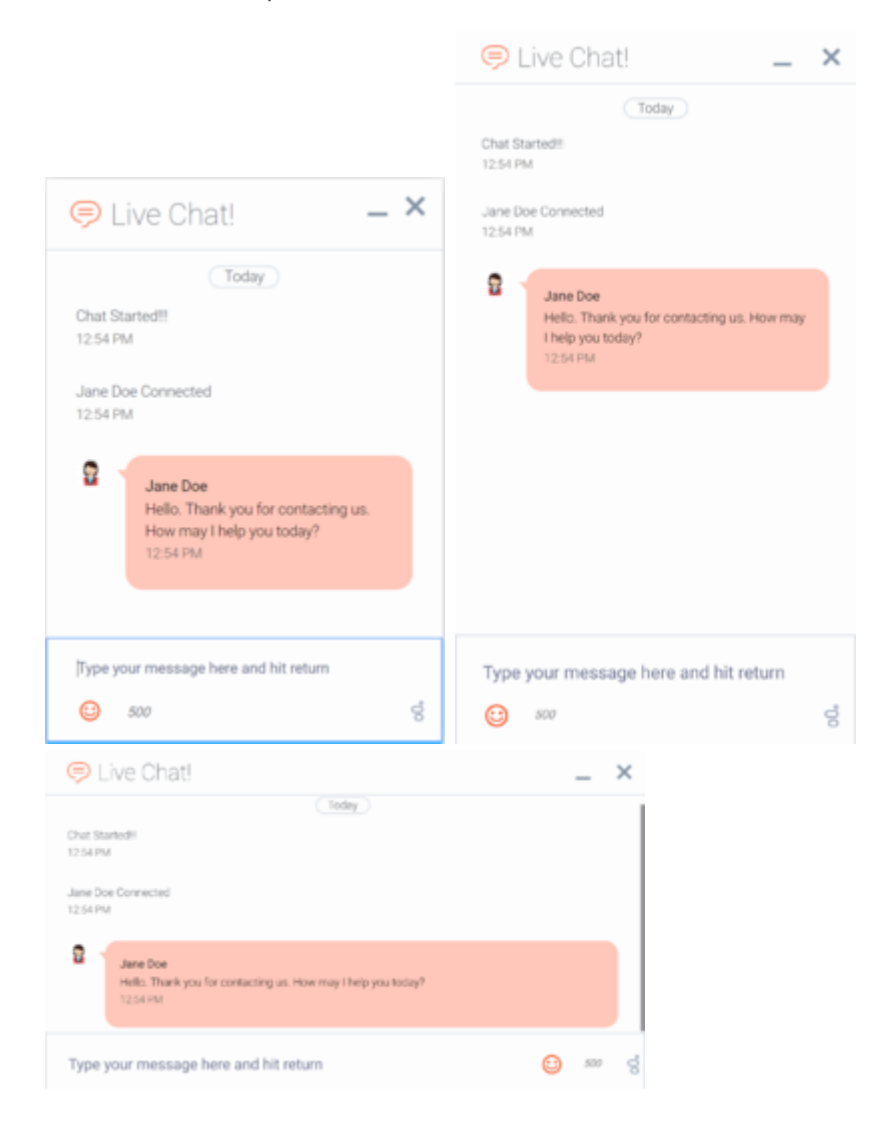

## Important

The dark theme is active by default. You may also change colors/themes for widgets by following the instructions on the Customize appearance page.

## <span id="page-8-0"></span>Configuration

WebChat and WebChatService share the **\_genesys.widgets.webchat** configuration namespace. WebChat has UI options while WebChatService has connection options.

## <span id="page-8-1"></span>Options

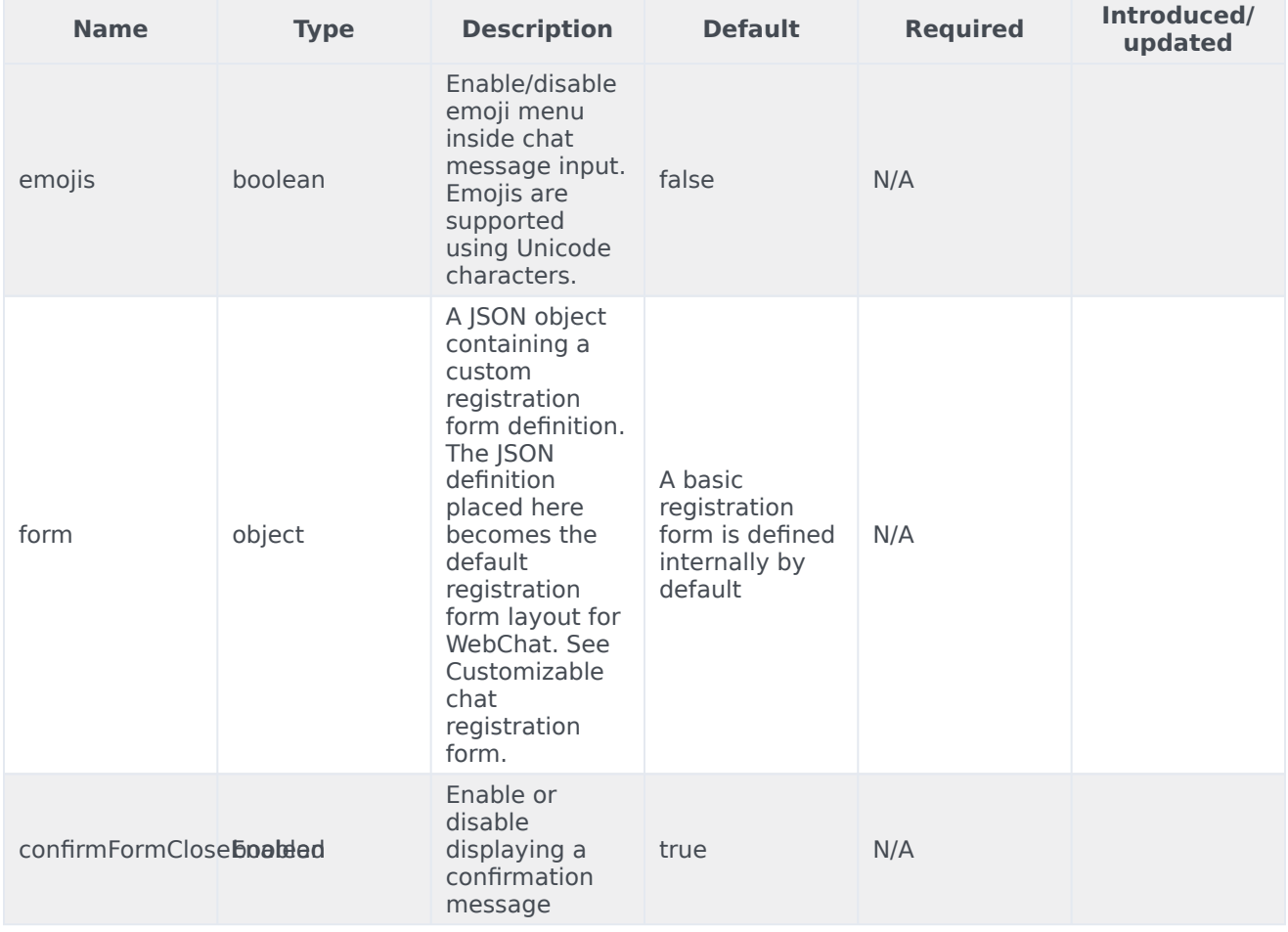

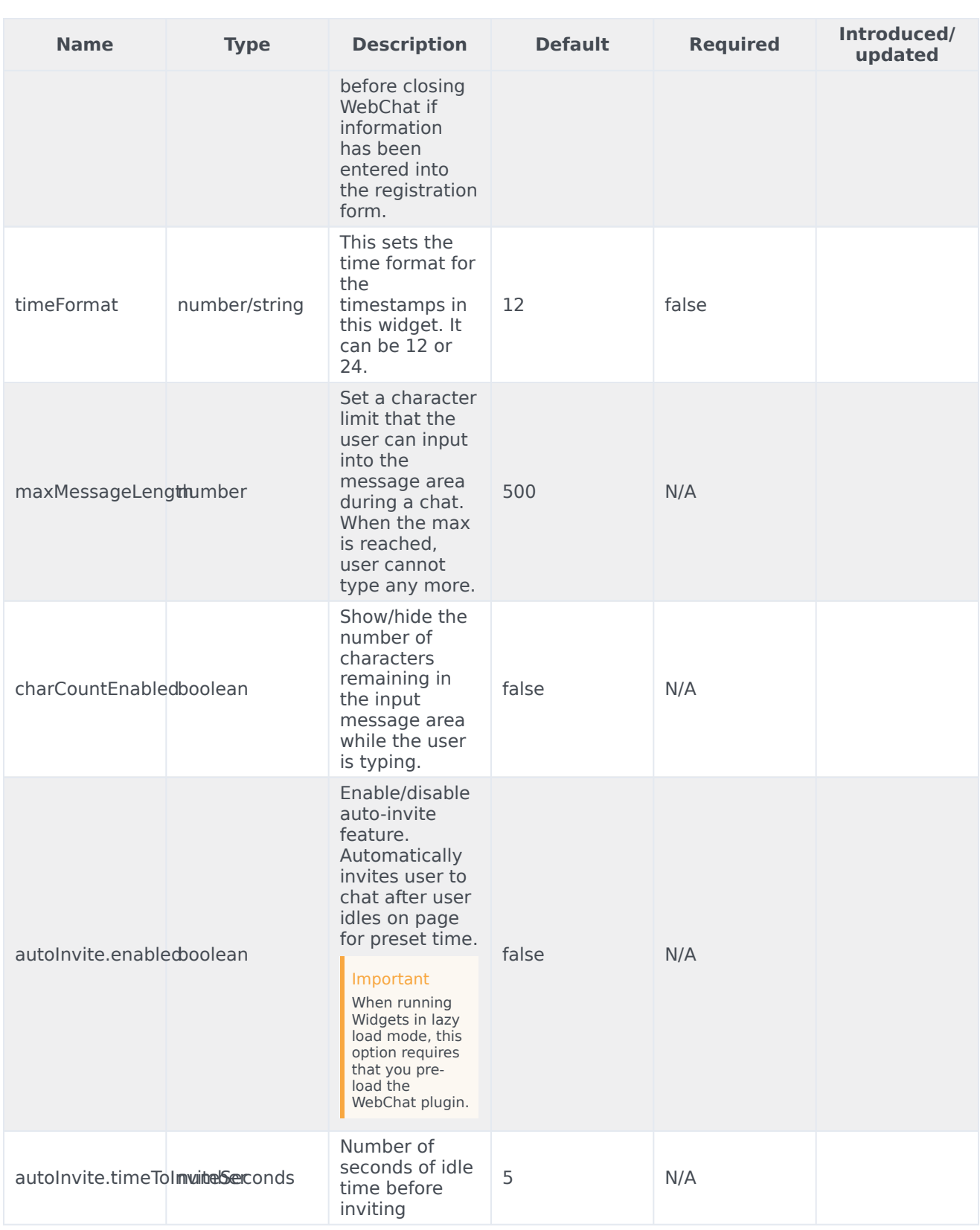

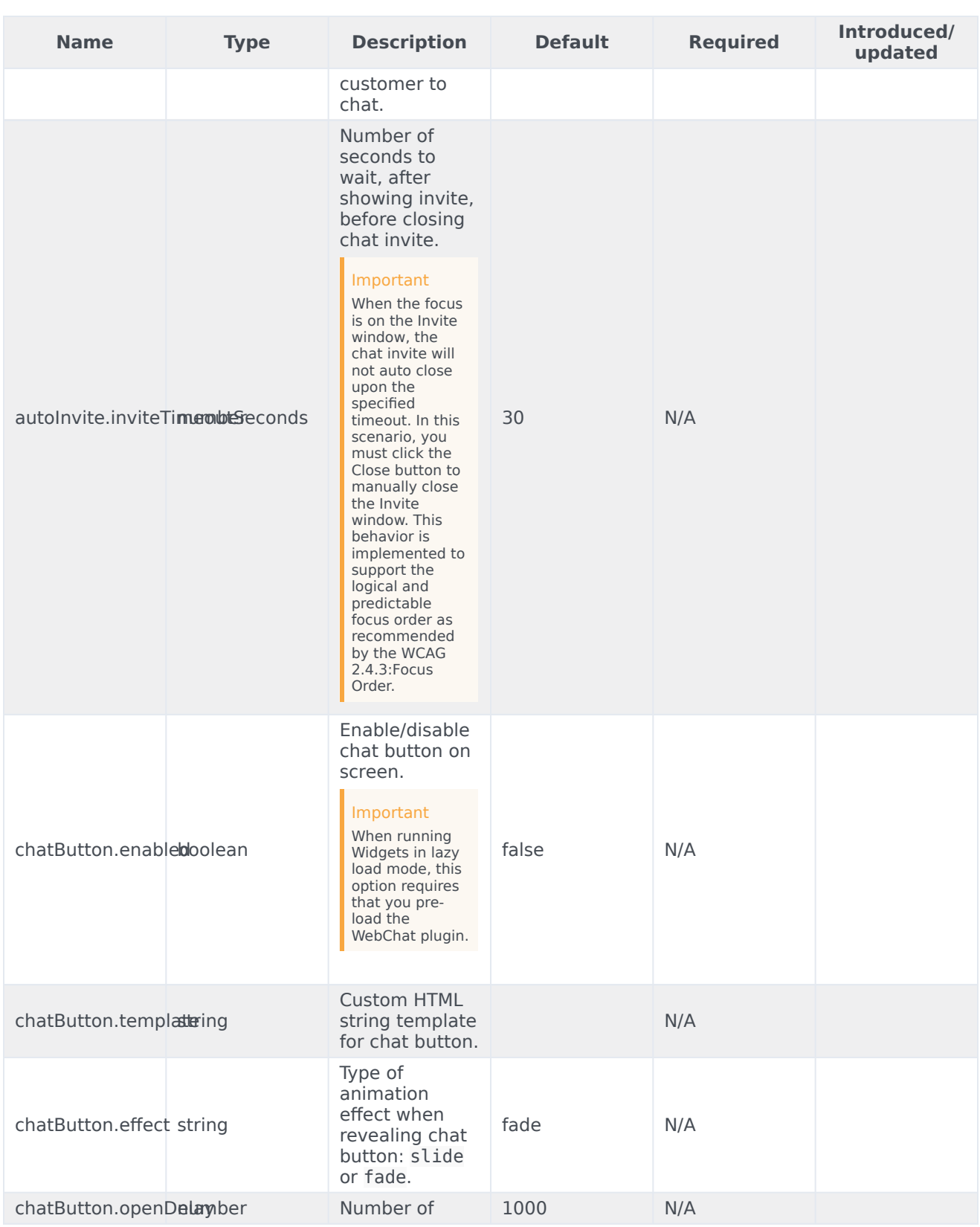

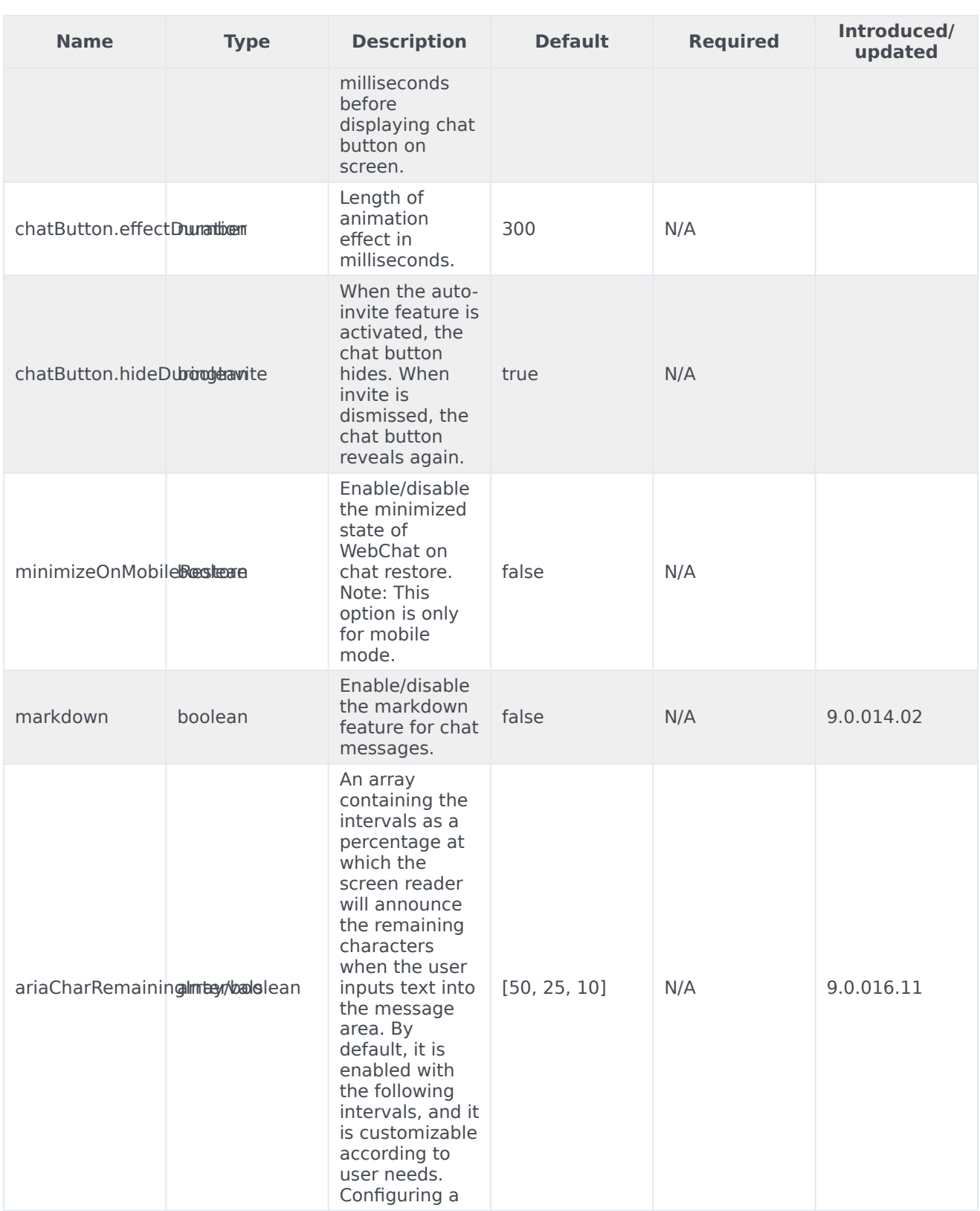

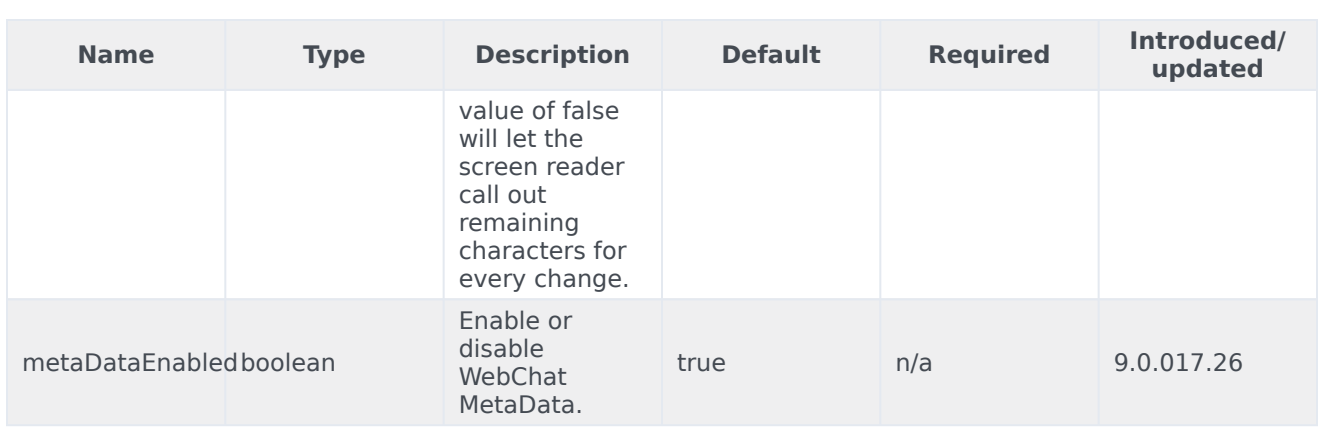

## <span id="page-12-0"></span>Localization

You can define string key names and values to match the system messages that are received from the chat server. If a customer system message is received as **SYS001** in the message body, WebChat checks to determine if any keys match in the language pack, and then replaces the message body accordingly. **SYS001** is an example format. There are no format restrictions on custom message keys. The purpose of this feature is to allow localization for the user interface and server to be kept in the same file.

## <span id="page-12-1"></span>Special values for localization

You can inject the special value. When used, the agent's name is rendered in its place at runtime.

## <span id="page-12-2"></span>Error handling

Customers can define their own error messages in the **Errors** section found in the above WebChat localization. If no error messages are defined, default error messages are used.

## Important

For information on how to set up localization, refer to Localize widgets and services.

## <span id="page-12-3"></span>Usage

You must use the webchat namespace for defining localization strings for the WebChat plugin in your i18n JSON file.

The following example shows how to define new strings for the **en** (English) language. You can use any language codes you wish; there is no standard format. When selecting the active language in your configuration, you must match one of the language codes defined in your i18n JSON file. Please note that you must only define a language code once in your i18n JSON file. Inside each language object you should define new strings for each widget.

## <span id="page-13-0"></span>Default i18n JSON

{ "en": { "webchat": { "ChatButton": "Chat", "ChatStarted": "Chat Started", "ChatEnded": "Chat Ended", "AgentNameDefault": "Agent", "AgentConnected": " Connected", "AgentDisconnected": " Disconnected", "BotNameDefault": "Bot", "BotConnected": " Connected", "BotDisconnected": " Disconnected", "AgentTyping": "...", "AriaAgentTyping": "Agent is typing", "AgentUnavailable": "Sorry. There are no agents available. Please try later.", "ChatTitle": "Live Chat", "ChatEnd": "X", "ChatClose": "X", "ChatMinimize": "Min", "ChatFormFirstName": "First Name", "ChatFormLastName": "Last Name", "ChatFormNickname": "Nickname", "ChatFormEmail": "Email", "ChatFormSubject": "Subject", "ChatFormPlaceholderFirstName": "Required", "ChatFormPlaceholderLastName": "Required", "ChatFormPlaceholderNickname": "Optional", "ChatFormPlaceholderEmail": "Optional", "ChatFormPlaceholderSubject": "Optional", "ChatFormSubmit": "Start Chat", "AriaChatFormSubmit": "Start Chat", "ChatFormCancel": "Cancel", "AriaChatFormCancel": "Cancel Chat", "ChatFormClose": "Close", "ChatInputPlaceholder": "Type your message here", "ChatInputSend": "Send", "AriaChatInputSend": "Send", "ChatEndQuestion": "Are you sure you want to end this chat session?", "ChatEndCancel": "Cancel", "ChatEndConfirm": "End chat", "AriaChatEndCancel": "Cancel", "AriaChatEndConfirm": "End", "ConfirmCloseWindow": "Are you sure you want to close chat?", "ConfirmCloseCancel": "Cancel", "ConfirmCloseConfirm": "Close", "AriaConfirmCloseCancel": "Cancel", "AriaConfirmCloseConfirm": "Close", "ActionsDownload": "Download transcript", "ActionsEmoji": "Send Emoji", "ActionsTransfer": "Transfer", "ActionsInvite": "Invite", "InstructionsTransfer": "Open this link on another device to transfer your chat session>", "InstructionsInvite": "Share this link with another person to add them to this chat session",

```
"InviteTitle": "Need help?",
                          "InviteBody": "Let us know if we can help out.",
                         "InviteReject": "No thanks",
                         "InviteAccept": "Start chat",
                          "AriaInviteAccept": "Accept invite and start chat",
                          "AriaInviteReject": "Reject invite",
                         "ChatError": "There was a problem starting the chat session. Please
retry.",
                         "ChatErrorButton": "OK",
                         "AriaChatErrorButton": "OK",
                         "ChatErrorPrimaryButton": "Yes",
                         "ChatErrorDefaultButton": "No",
                         "AriaChatErrorPrimaryButton": "Yes",
                         "AriaChatErrorDefaultButton": "No",
                         "RestoreTimeoutTitle": "Chat ended",
                         "RestoreTimeoutBody": "Your previous chat session has timed out.
Would you like to start a new one?",
                          "RestoreTimeoutReject": "No thanks",
                         "RestoreTimeoutAccept": "Start chat",
                         "AriaRestoreTimeoutAccept": "Accept invite and start chat",
                         "AriaRestoreTimeoutReject": "Reject invite",
                         "EndConfirmBody": "Would you really like to end your chat session?",
                          "EndConfirmAccept": "End chat",
                          "EndConfirmReject": "Cancel",
                          "AriaEndConfirmAccept": "End chat",
                          "AriaEndConfirmReject": "Cancel",
                         "SurveyOfferQuestion": "Would you like to participate in a survey?",
                          "ShowSurveyAccept": "Yes",
                          "ShowSurveyReject": "No",
                          "AriaShowSurveyAccept": "Yes",
                         "AriaShowSurveyReject": "No",
                         "UnreadMessagesTitle": "unread",
                          "AriaYouSaid": "You said",
                          "AriaSaid": "said",
                          "AriaSystemSaid": "System said",
                          "AriaWindowLabel": "Live Chat Window",
                         "AriaMinimize": "Live Chat Minimize",
                         "AriaMaximize": "Live Chat Maximize",
                         "AriaClose": "Live Chat Close",
                          "AriaEmojiStatusOpen": "Emoji picker dialog is opened",
                          "AriaEmojiStatusClose": "Emoji picker dialog is closed",
                         "AriaEmoji": "emoji",
                         "AriaEmojiPicker": "Emoji Picker",
                         "AriaCharRemaining": "Characters remaining",
                          "AriaMessageInput": "Message box",
                         "DayLabels": [
                                  "Sun",
                                  "Mon",
                                  "Tue",
                                  "Wed",
                                  "Thur",
                                  "Fri",
                                  "Sat"
                         ],
                          "MonthLabels": [
                                  "Jan",
                                  "Feb",
                                  "Mar",
                                  "Apr",
                                  "May",
                                  "Jun",
                                  "Jul",
                                  "Aug",
```

```
"Sept",
                                  "Oct",
                                  "Nov",
                                 "Dec"
                         ],
                         "todayLabel": "Today",
                         "Errors": {
                                "204": "We're sorry but your message is too long. Please
write a shorter message.",
                                "240": "We're sorry but we cannot start a new chat at this
time. Please try again later.",
                                "401": "We're sorry but we are not able to authorize the chat
session. Would you like to start a new chat?",
                                 "404": "We're sorry but we cannot find your previous chat
session. Would you like to start a new chat?",
                                 "500": "We're sorry, an unexpected error occurred with the
service. Would you like to close and start a new Chat?",
                                "503": "We're sorry, the service is currently unavailable or
busy. Would you like to close and start a new Chat again?",
                                 "ChatUnavailable": "We're sorry but we cannot start a new
chat at this time. Please try again later.",
                                 "CriticalFault": "Your chat session has ended unexpectedly
due to an unknown issue. We apologize for the inconvenience.",
                                 "StartFailed": "There was an issue starting your chat
session. Please verify your connection and that you submitted all required information
properly, then try again.",
                                "MessageFailed": "Your message was not received successfully.
Please try again.",
                                "RestoreFailed": "We're sorry but we were unable to restore
your chat session due to an unknown error."
                                 "InviteFailed": "Unable to generate invite at this time.
Please try again later.",
                                "Disconnected": "
                                        Connection lost
",
                                "Reconnected": "
                                      Connection restored
",
                                 "Generic": "
                                 An unexpected error occurred.
\mathbf{u} ,
                                "purecloud-v2-sockets-400": "Sorry, something went wrong.
Please verify your connection and that you submitted all required information properly, then
try again.",
                                 "purecloud-v2-sockets-500": "We're are sorry, an unexpected
error occurred with the service."
                                 "purecloud-v2-sockets-503": "We're sorry, the service is
currently unavailable."
} } } }
```
## <span id="page-15-0"></span>API commands

Once you've registered your plugin on the bus, you can call commands on other registered plugins. Here's how to use the global bus object to register a new plugin on the bus.

## Important

The global bus object is a debugging tool. When implementing Widgets on your own site, do not use the global bus object to register your custom plugins. Instead, see Genesys Widgets Extensions for more information about extending Genesys Widgets.

var oMyPlugin = window.\_genesys.widgets.bus.registerPlugin('MyPlugin');

```
oMyPlugin.command('WebChat.open');
```
## <span id="page-16-0"></span>configure

Internal use only. The main App plugin shares configuration settings to widgets using each widget's configure command. The configure command can only be called once at startup. Calling configure again after startup may result in unpredictable behavior.

#### <span id="page-16-1"></span>open

Opens the WebChat UI.

#### Example

```
oMyPlugin.command('WebChat.open', {
        userData: {},
        form: {
                 autoSubmit: false,
                 firstname: 'John',
                 lastname: 'Smith',
                email: 'John@mail.com',
                subject: 'Customer Satisfaction'
        }
        formJSON: {...}
}).done(function(e){
```
// WebChat opened successfully

```
}).fail(function(e){
```
// WebChat isn't open or no active chat session });

#### **Options**

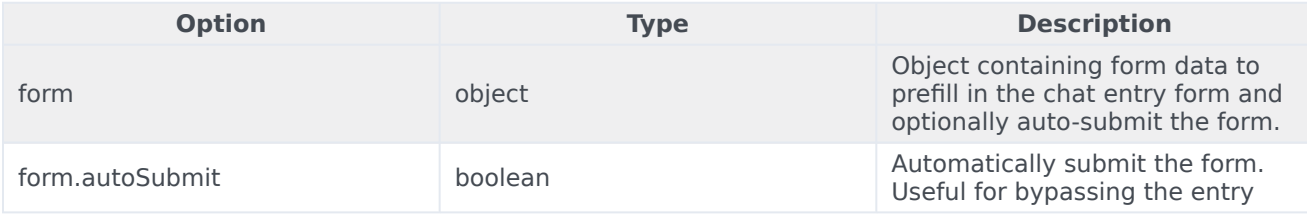

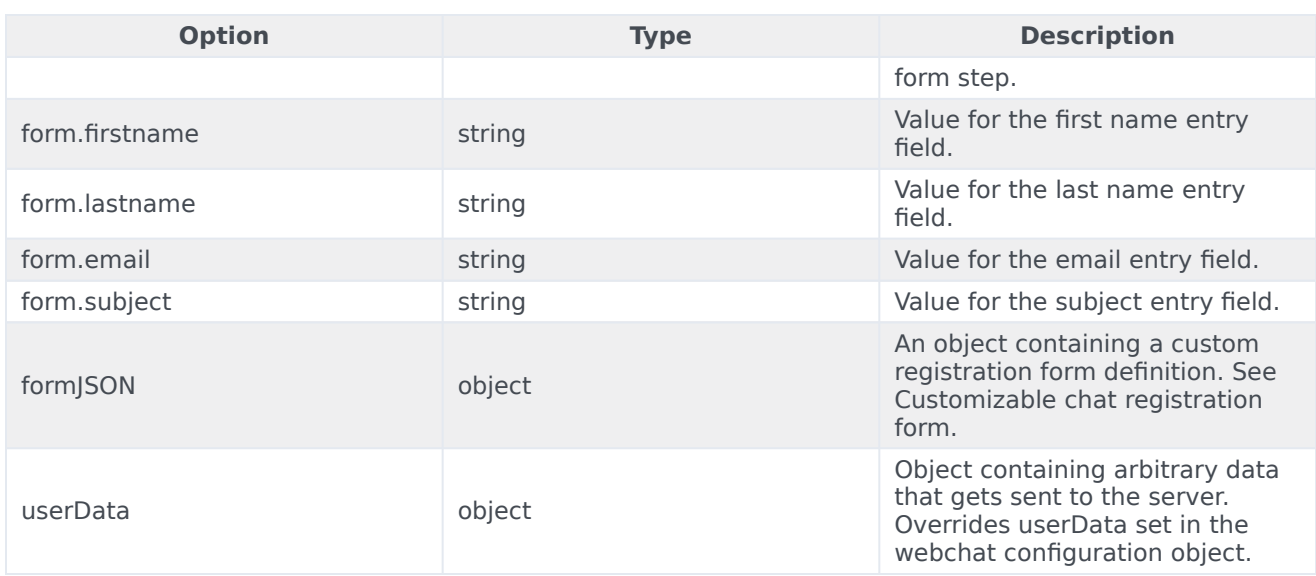

## Resolutions

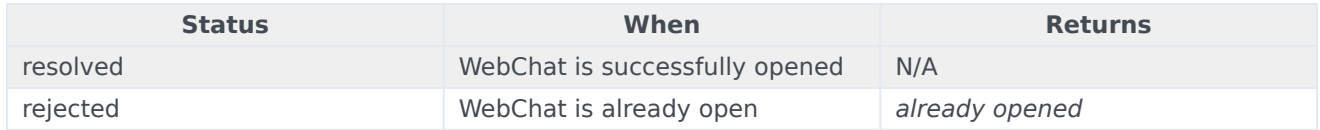

## <span id="page-17-0"></span>close

#### Closes the WebChat UI.

#### Example

oMyPlugin.command('WebChat.close').done(function(e){

// WebChat closed successfully

#### }).fail(function(e){

// WebChat is already closed or no active chat session

## });

## **Resolutions**

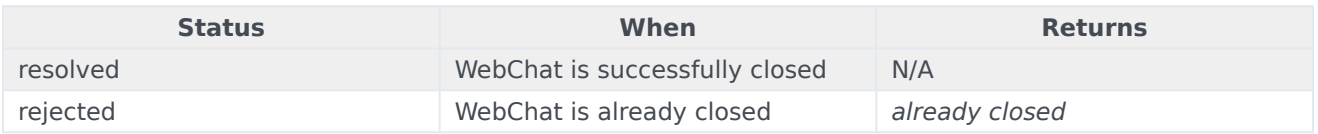

## <span id="page-17-1"></span>minimize

Minimizes or un-minimizes the WebChat UI.

## Example

```
oMyPlugin.command('WebChat.minimize').done(function(e){
```
// WebChat minimized successfully

```
}).fail(function(e){
```
// WebChat ignores command

});

## **Options**

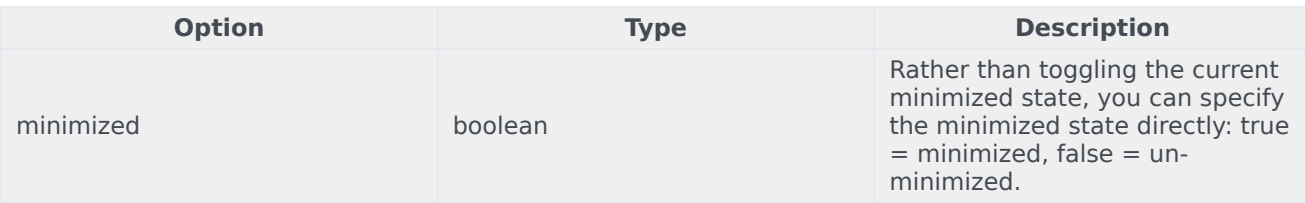

## **Resolutions**

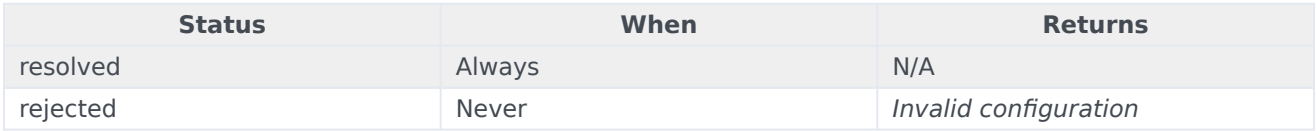

## <span id="page-18-0"></span>endChat

Starts the **end chat** procedure. User may be prompted to confirm.

## Example

oMyPlugin.command('WebChat.endChat').done(function(e){

// WebChat ended a chat successfully

```
}).fail(function(e){
```
// WebChat has no active chat session

```
});
```
## **Resolutions**

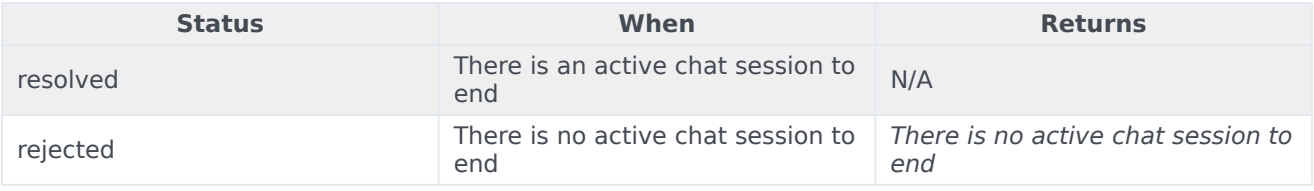

## <span id="page-19-0"></span>invite

Shows an invitation to chat using the toaster popup element. The text shown in the invitation can be edited in the localization file.

#### Example

oMyPlugin.command('WebChat.invite').done(function(e){

// WebChat invited successfully

```
}).fail(function(e){
```

```
// WebChat is already open and will be ignored
```
});

## Resolutions

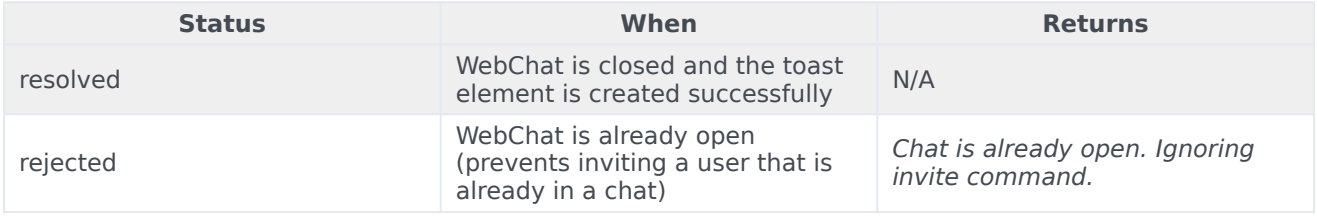

## <span id="page-19-1"></span>reInvite

When an active chat session cannot be restored, this invitation offers to start a new chat for the user. The text shown in the invitation can be edited in the localization file.

#### Example

```
oMyPlugin.command('WebChat.reInvite').done(function(e){
```

```
// WebChat reinvited successfully
```

```
}).fail(function(e){
```

```
// WebChat is already open and will be ignored
```
## });

## **Resolutions**

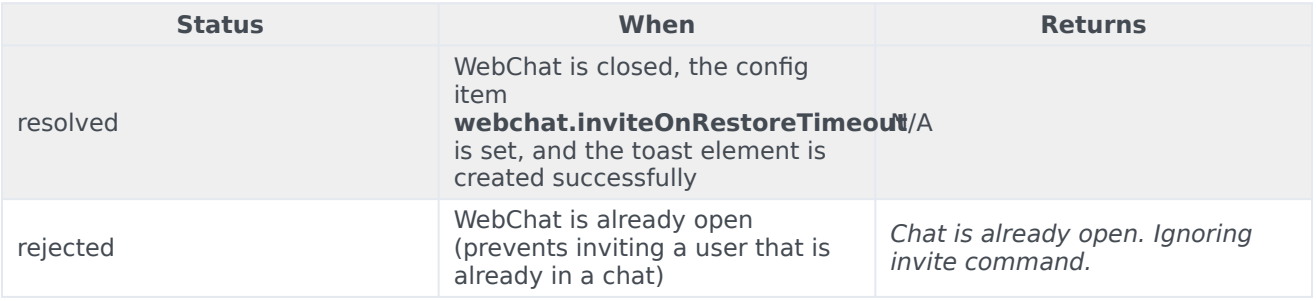

## <span id="page-20-0"></span>injectMessage

Injects a custom message into the chat transcript. Useful for extending WebChat functionality with other Genesys products.

## Example

```
oMyPlugin.command('WebChat.injectMessage', {
         type: 'text',
         name: 'person',
         text: 'hello',
         custom: false,
         bubble:{
                 fill: '#00FF00',
                  radius: '4px',
                 time: false,
                  name: false,
                  direction: 'right',
                 avatar:{
                          custom: '
word
',
                          icon: 'email'
                  }
         }
}).done(function(e){
         // WebChat injected a message successfully
         \frac{1}{2} e.data == The message HTML reference (jQuery wrapped set)
}).fail(function(e){
```
// WebChat isn't open or no active chat

});

#### Options

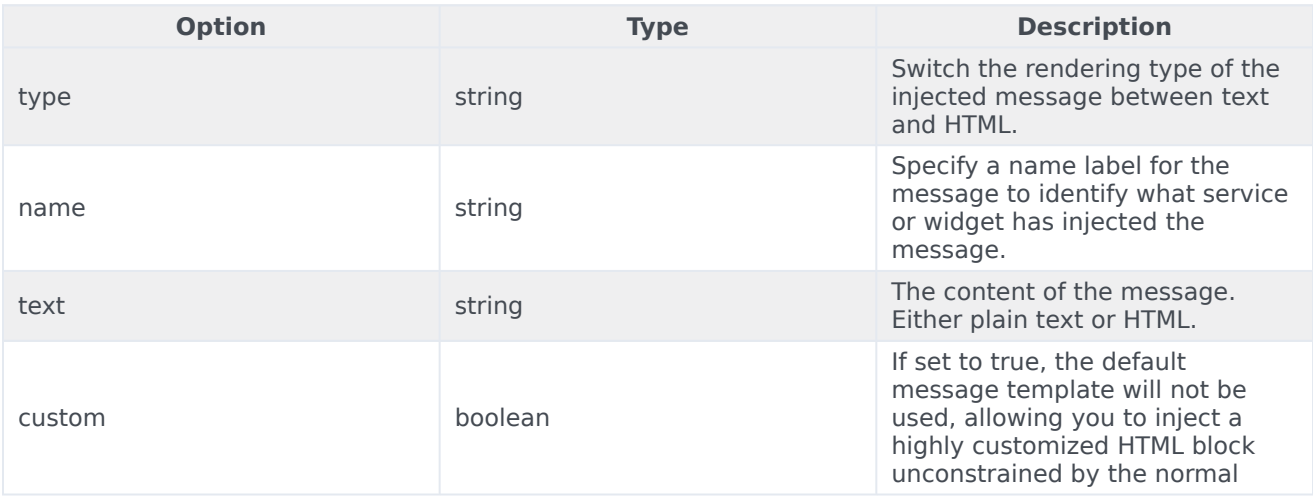

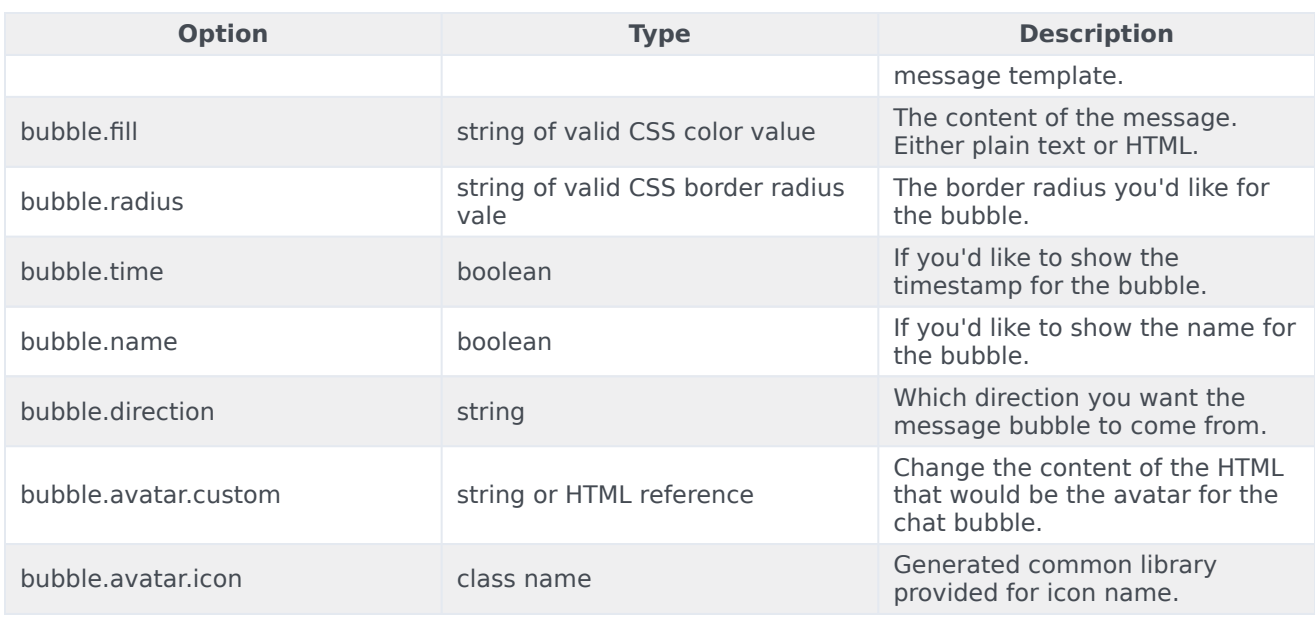

## Resolutions

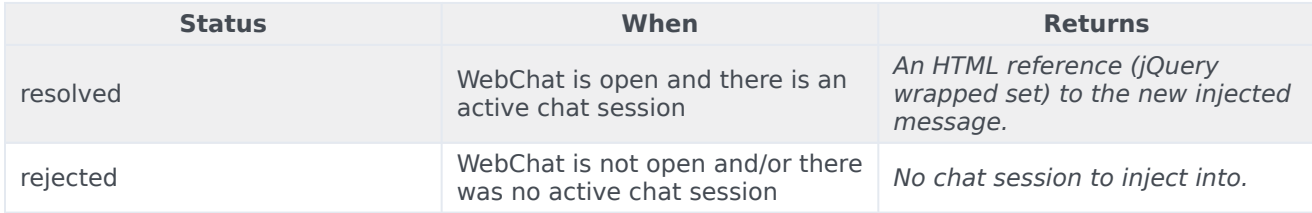

## <span id="page-21-0"></span>showChatButton

Displays the standalone chat button using either the default template and CSS, or customer-defined ones.

#### Example

```
oMyPlugin.command('WebChat.showChatButton', {
```
openDelay: 1000, duration: 1500

}).done(function(e){

// WebChat shows chat button successfully

```
}).fail(function(e){
```
// WebChat button is already visible, side bar is active and overrides the chat button, or chat button is disabled in configuration });

## Options

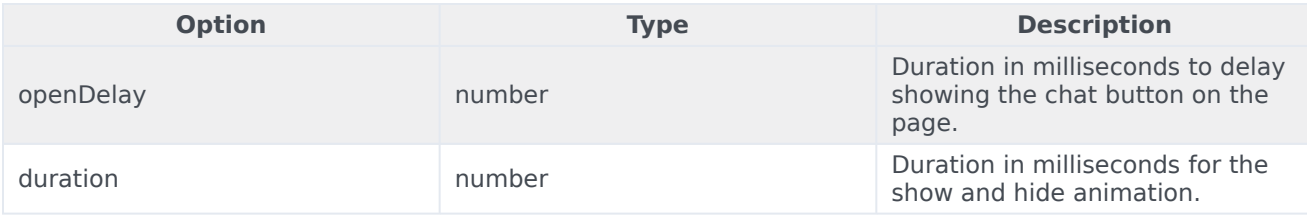

## Resolutions

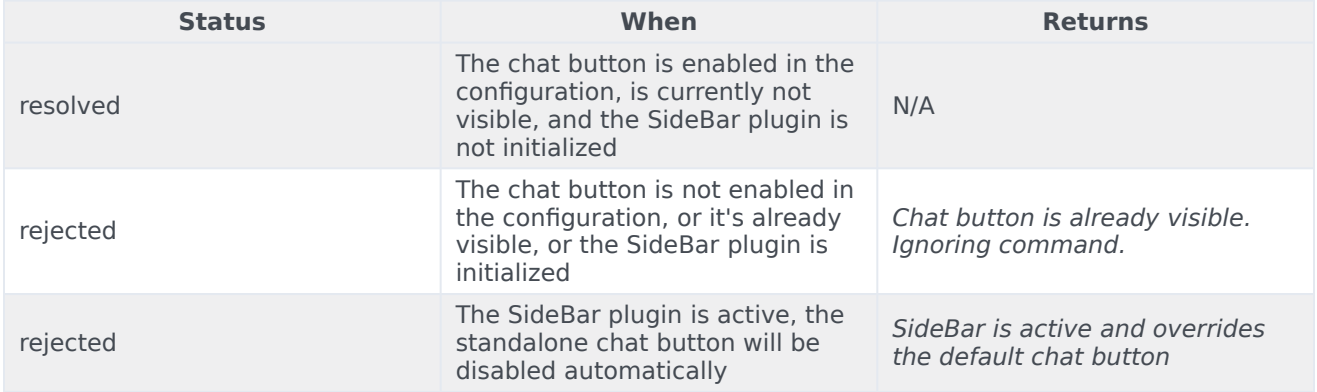

## <span id="page-22-0"></span>hideChatButton

Hides the standalone chat button.

## Example

```
oMyPlugin.command('WebChat.hideChatButton', {duration: 1500}).done(function(e){
```

```
// WebChat hid chat button successfully
```
#### }).fail(function(e){

// WebChat button is already hidden

```
});
```
## Options

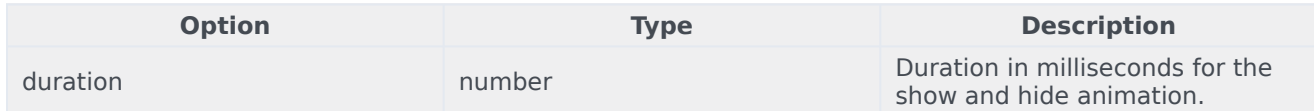

## Resolutions

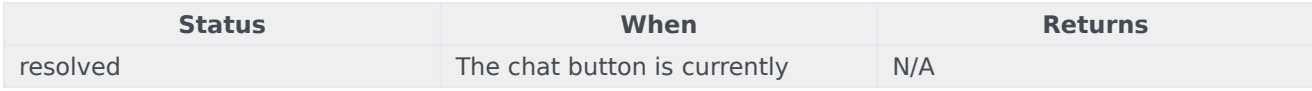

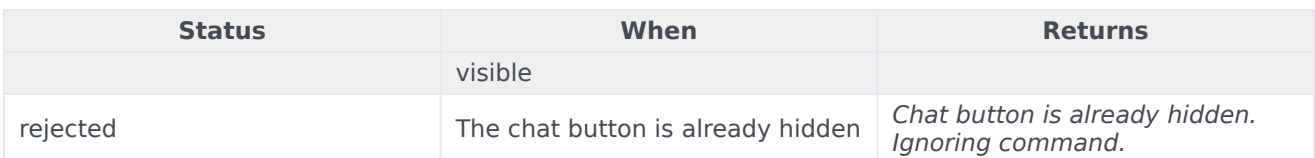

## <span id="page-23-0"></span>showOverlay

Opens a slide-down overlay over WebChat's content. You can fill this overlay with content such as disclaimers, articles, and other information.

#### Example

```
oMyPlugin.command('WebChat.showOverlay', {
        html: '
Example text
',
        hideFooter: false
}).done(function(e){
```
// WebChat successfully shows overlay

```
}).fail(function(e){
```

```
// WebChat isn't open
```

```
});
```
## Options

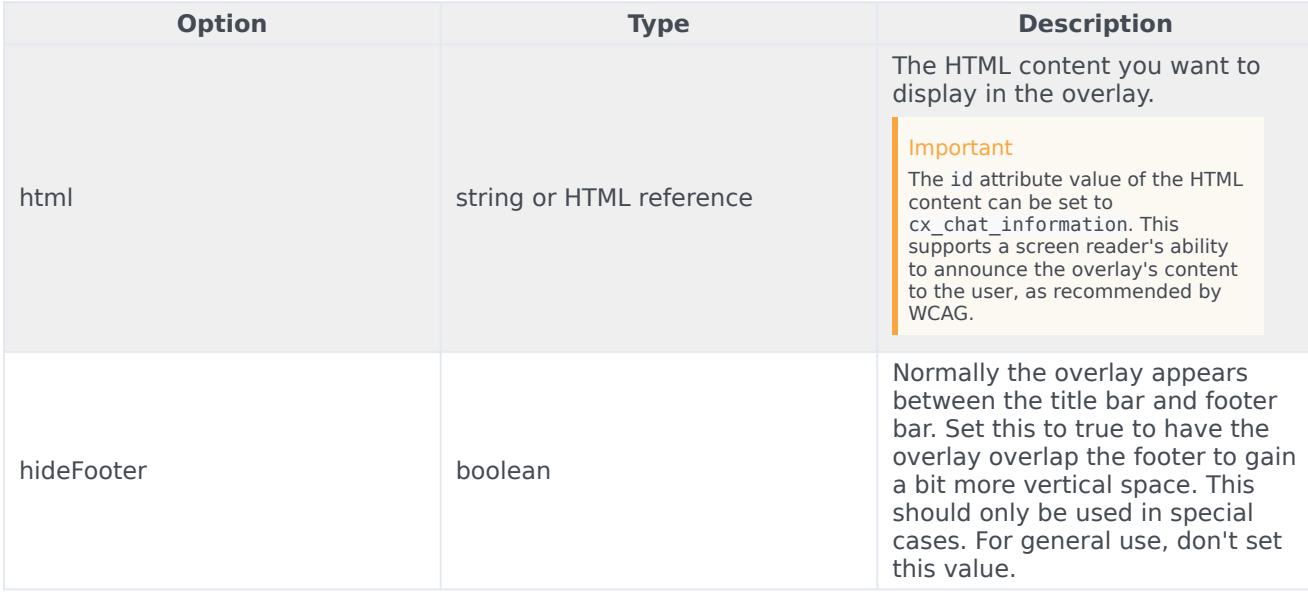

## Resolutions

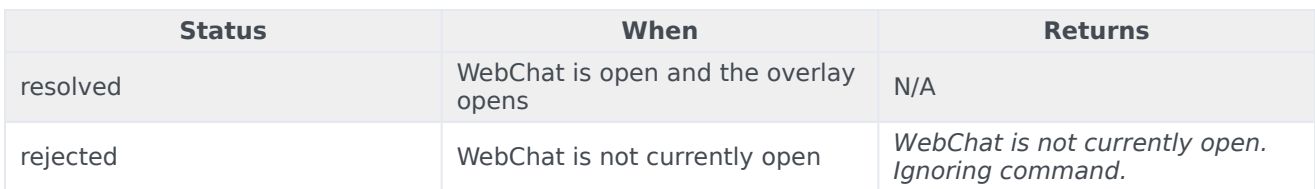

## <span id="page-24-0"></span>hideOverlay

#### Hides the slide-down overlay.

#### Example

oMyPlugin.command('WebChat.hideOverlay').done(function(e){

// WebChat hid overlay successfully

}).fail(function(e){

// WebChat isn't open

#### });

#### Resolutions

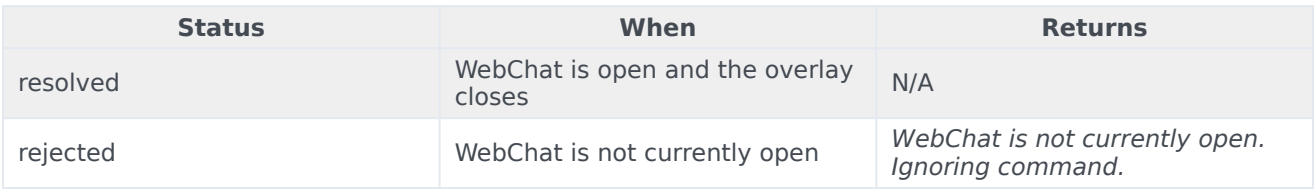

## <span id="page-24-1"></span>API events

Once you've registered your plugin on the bus, you can subscribe to and listen for published events. Here's how to use the global bus object to register a new plugin on the bus.

## Important

The global bus object is a debugging tool. When implementing Widgets on your own site, do not use the global bus object to register your custom plugins. Instead, see Genesys Widgets Extensions for more information about extending Genesys Widgets.

```
var oMyPlugin = window._genesys.widgets.bus.registerPlugin('MyPlugin');
oMyPlugin.subscribe('WebChat.ready', function(e){});
```
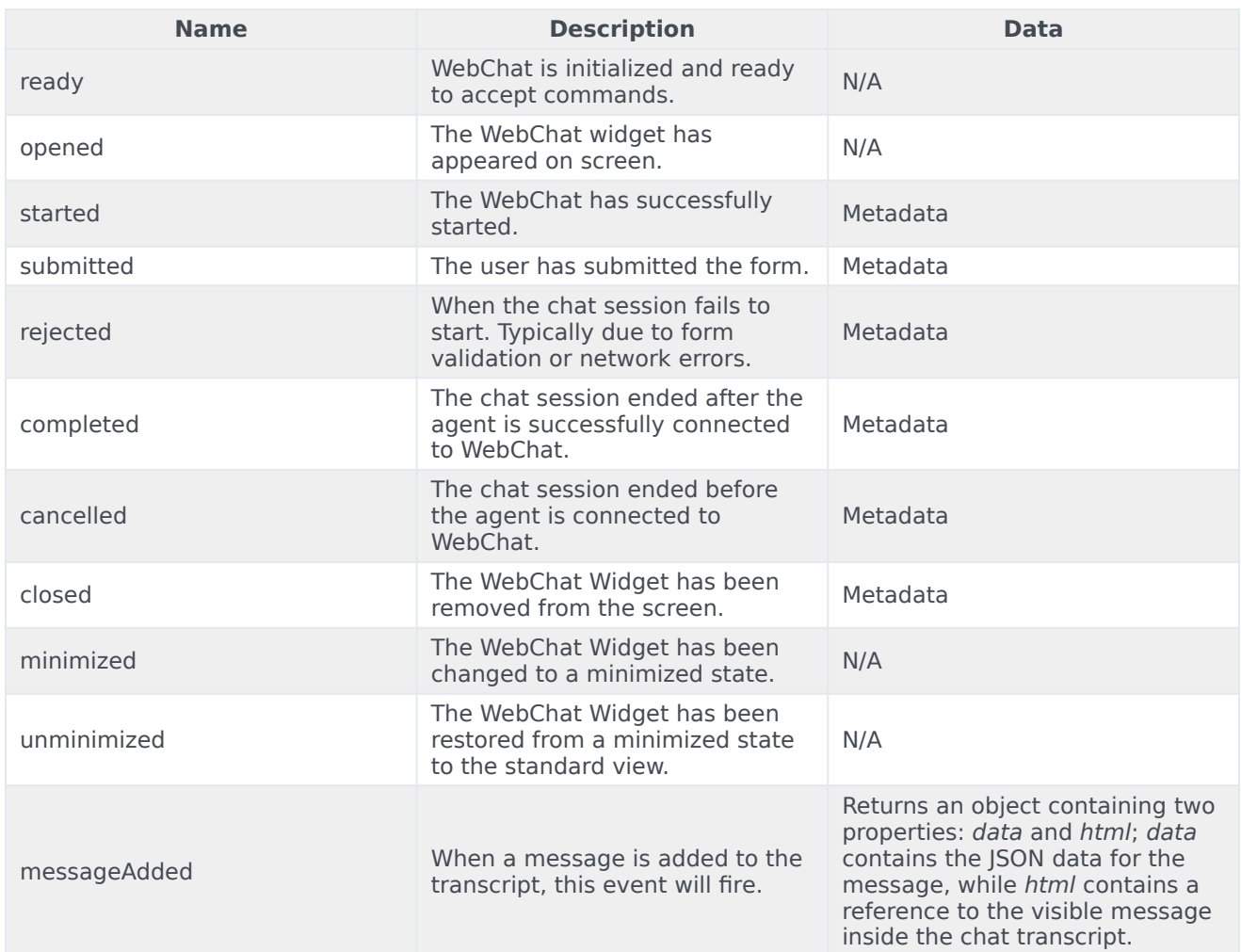

## <span id="page-25-0"></span>Metadata

## <span id="page-25-1"></span>Interaction Lifecycle

Every WebChat interaction has a sequence of events we call the Interaction Lifecycle. This is a sequence of events that tracks progress and choices from the beginning of an interaction (opening WebChat), to the end (closing WebChat), and every step in between.

The following events are part of the Interaction Lifecycle:

ready opened started cancelled submitted rejected completed

closed

## <span id="page-26-0"></span>Lifecycle scenarios

An Interaction Lifecycle can vary based on each user's intent and experience with WebChat. Here are several sequences of events in the lifecycle that correspond to different scenarios.

The user opened WebChat but changed their mind and closed it without starting a chat session:

ready -> opened -> cancelled -> closed

The user started a chat session but ended it before an agent connected. Perhaps it was taking too long to reach someone:

ready -> opened -> started -> cancelled -> closed

The user started a chat, but the chat fails to start:

ready -> opened -> started -> submitted -> rejected

The user started a chat, met with an agent, and the session ended normally:

ready -> opened -> started -> submitted -> completed -> closed

#### Tip

For a list of all WebChat events, see API events.

#### <span id="page-26-1"></span>Metadata

Each event in the Interaction Lifecycle includes the following block of metadata. By default, all values are set to false. As the user progresses through the lifecycle of a WebChat interaction, these values will be updated.

The metadata block contains boolean state flags, counters, timestamps, and elapsed times. These values can be used to track and identify trends or issues with chat interactions. During run-time, the metadata can help you offer a smart and dynamic experience to your users.

#### Reference

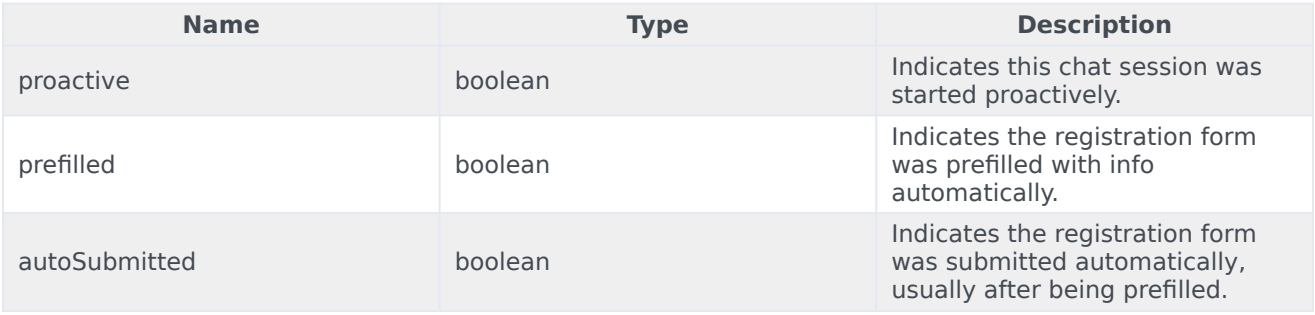

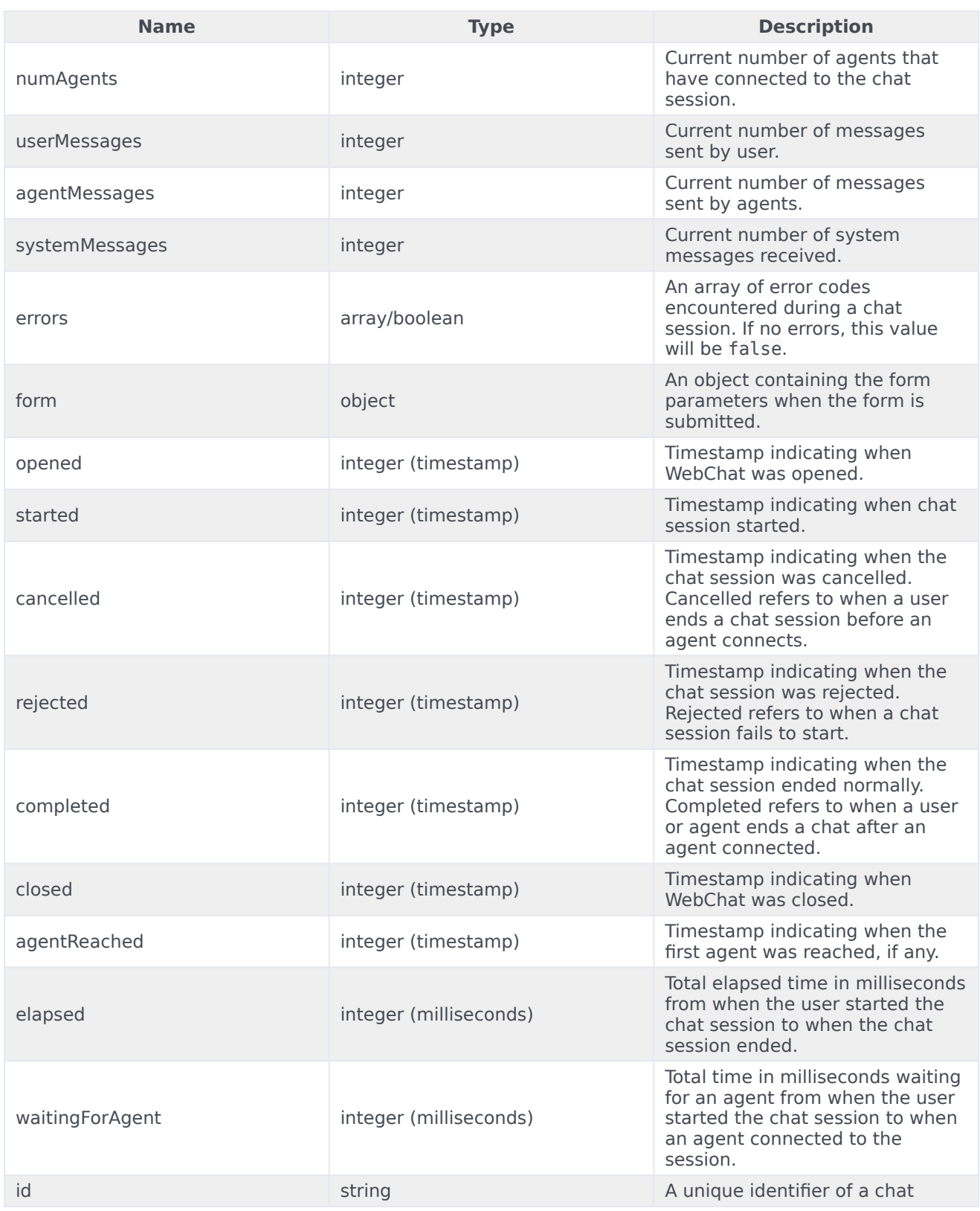

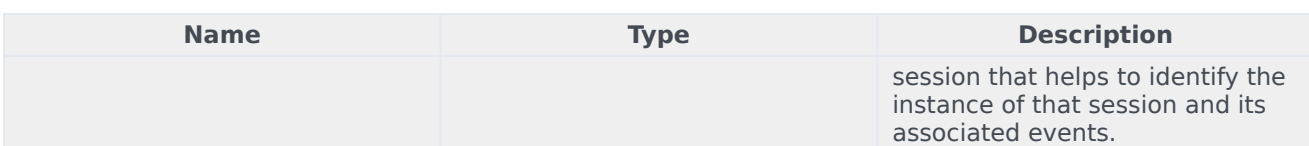

## <span id="page-28-0"></span>Customizable chat registration form

WebChat allows you to customize the registration form shown to users prior to starting a session. The following form inputs are currently supported:

- Text
- Select
- Hidden
- Checkbox
- Textarea

Customization is done through a JSON object structure that defines the layout, input type, label, and attributes for each input. You can set the default registration form definition in the **\_genesys.widgets.webchat.form** configuration option. Alternately, you can pass a new registration form definition through the **WebChat.open** command:

genesys.widgets.bus.command("WebChat.open", {formJSON: oRegFormDef});

Inputs are rendered as stacked rows with one input and one optional label per row.

## <span id="page-28-1"></span>Default example

The following example is the default JSON object used to render WebChat's registration form. This is a very simple definition that does not use many properties.

```
{
        wrapper: "
",
         inputs: [
                 {
                         id: "cx_webchat form firstname".
                         name: "firstname",
                         maxlength: "100",
                         placeholder: "@i18n:webchat.ChatFormPlaceholderFirstName",
                         label: "@i18n:webchat.ChatFormFirstName"
                 },
                 {
                         id: "cx_webchat_form_lastname",
                         name: "lastname",
                         maxlength: "100",
                         placeholder: "@i18n:webchat.ChatFormPlaceholderLastName",
                         label: "@i18n:webchat.ChatFormLastName"
                 },
```

```
{
                        id: "cx_webchat_form_email",
                         name: "email",
                         maxlength: "100",
                         placeholder: "@i18n:webchat.ChatFormPlaceholderEmail",
                         label: "@i18n:webchat.ChatFormEmail"
                },
                {
                         id: "cx webchat form subject",
                         name: "subject",
                         maxlength: "100",
                         placeholder: "@i18n:webchat.ChatFormPlaceholderSubject",
                         label: "@i18n:webchat.ChatFormSubject"
                }
        ]
}
```
This JSON definition generates the following output:

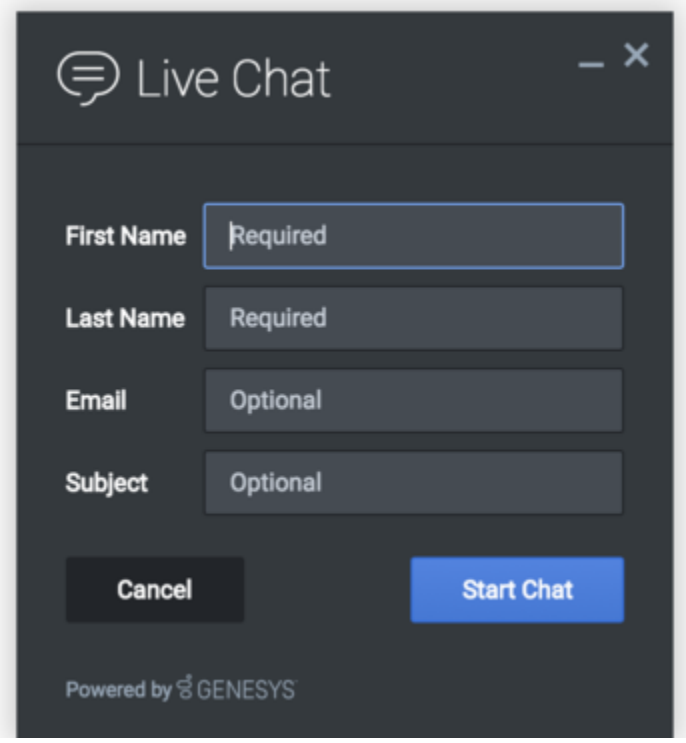

## <span id="page-29-0"></span>Properties

Each input definition can contain any number of properties. These are categorized in two groups: "Special Properties", which are custom properties used internally to handle rendering logic, and "HTML Attributes" which are properties that are applied directly as HTML attributes on the input element.

## Special properties

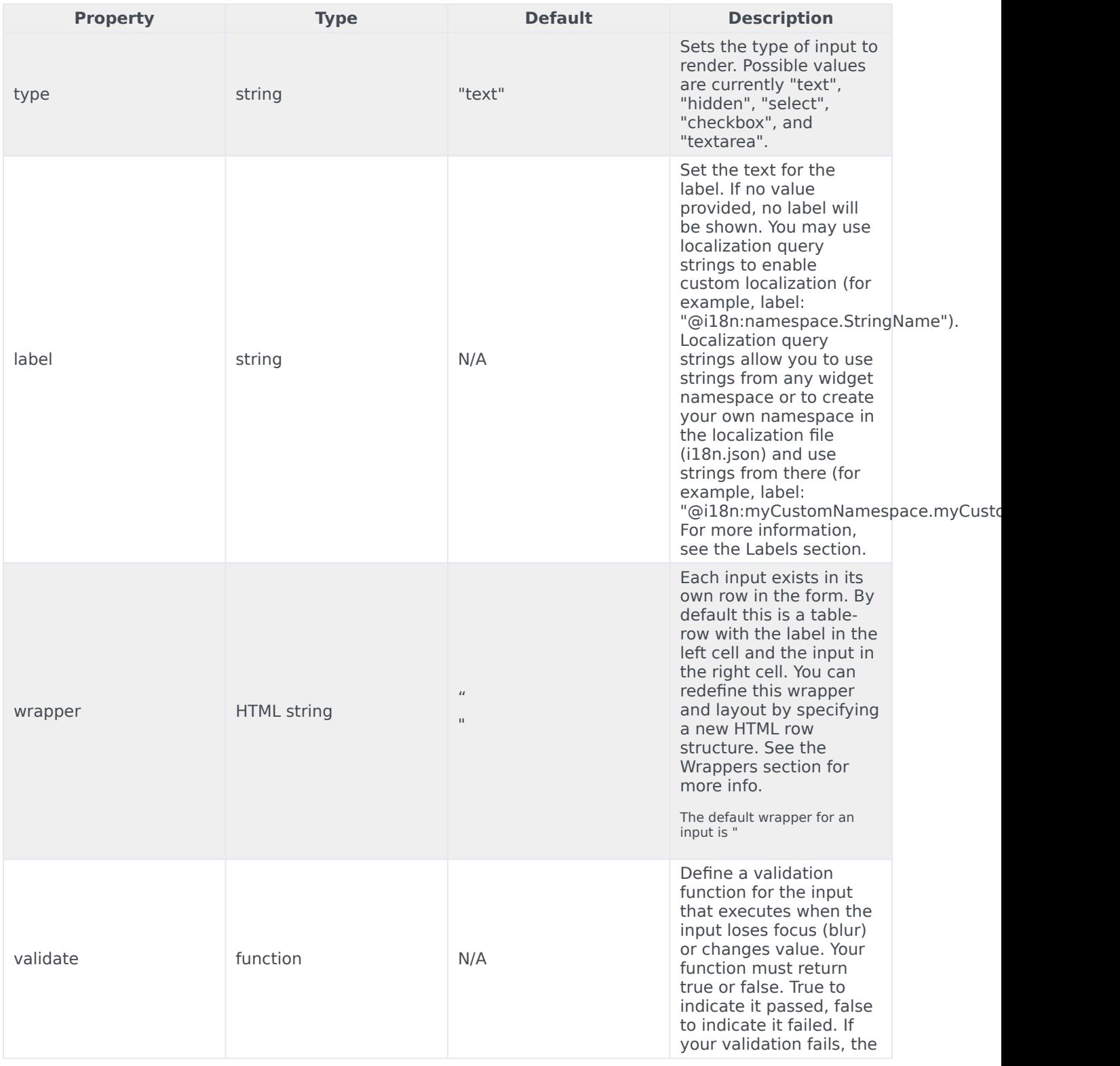

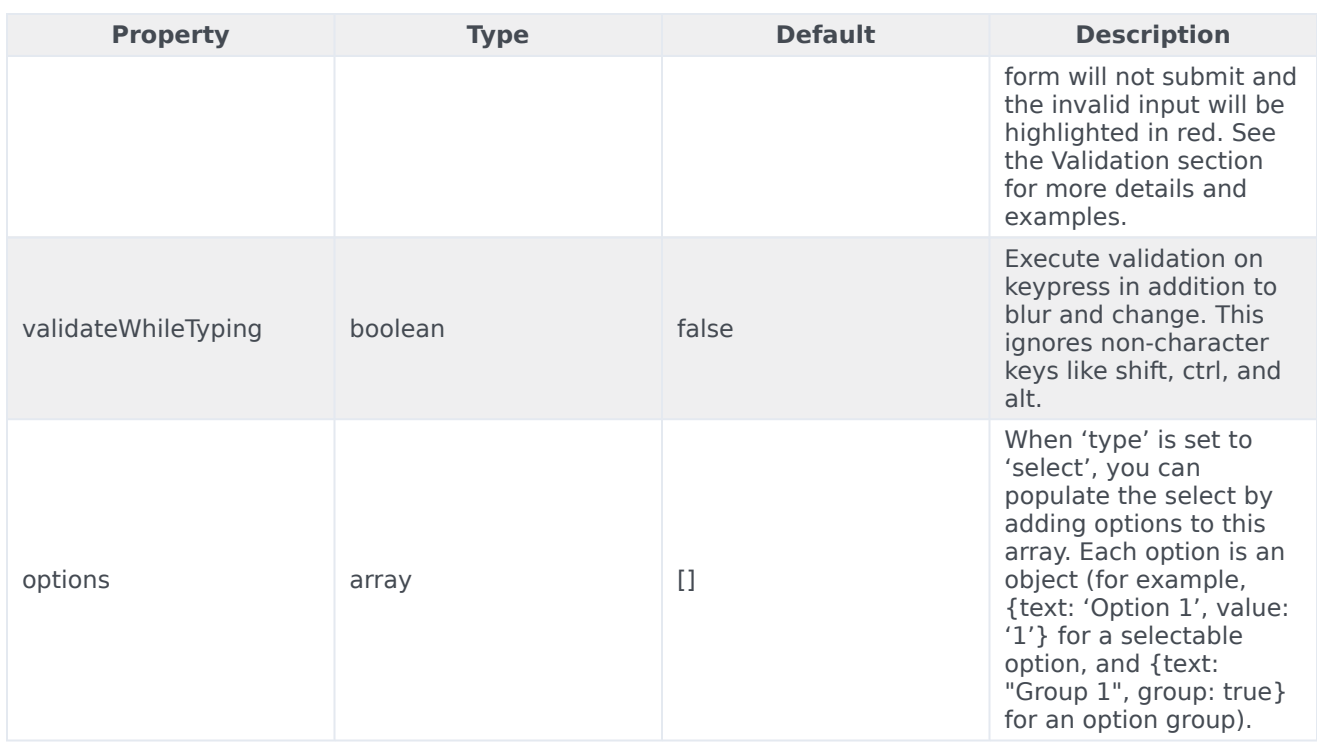

#### HTML attributes

With the exception of special properties, all properties will be added as HTML attributes on the input element. You can use standard HTML attributes or make your own.

#### **Example**

```
{
        id: "cx_webchat_form_firstname",
        name: "firstname",
        maxlength: "100",
        placeholder: "@i18n:webchat.ChatFormPlaceholderFirstName",
        label: "@i18n:webchat.ChatFormFirstName"
}
```
In this example, **id**, **name**, **maxlength**, and **placeholder** are all standard HTML attributes for the text input element. Whatever values are set here will be applied to the input as HTML attributes.

## Important

The default input type is "text", so type does not need to be defined if you intend to make a text input.

## **HTML output**

## Disabling autocomplete

Since the custom form feature supports adding any HTML attributes to your inputs, you can control standard HTML features like disabling autocomplete. To disable autocomplete, add **autocomplete: "off"** to your input definition.

#### **Example**

```
{
        id: "cx_webchat_form_firstname",
        name: "firstname",
        maxlength: "100",
        placeholder: "@i18n:webchat.ChatFormPlaceholderFirstName",
        label: "@i18n:webchat.ChatFormFirstName",
        autocomplete: "off"
}
```
## <span id="page-32-0"></span>Labels

A label tag will be generated for your input if you specify label text and if your custom input wrapper includes a '{label}' designation. If you have added an ID attribute for your input, the label will automatically be linked to your input so that clicking on the label selects the input or, for checkboxes, toggles it.

Labels can be defined as static strings or localization queries.

## <span id="page-32-1"></span>**Wrappers**

Wrappers are HTML string templates that define a layout. There are two kinds of wrappers: form wrappers and input wrappers.

#### Form wrapper

You can specify the parent wrapper for the overall form in the top-level "wrapper" property. The following example specifies this value as "

". This is the default wrapper for the WebChat form:

```
{
         wrapper: "
", /* form wrapper */inputs: []
}
```
#### Input wrapper

Each input is rendered as a table row inside the form wrapper. You can change this by defining a new wrapper template for your input row. Inside your template, you can specify where you want the input and label to be by adding the identifiers label and input to your wrapper value. See the example below:

```
{
        id: "cx_webchat_form_firstname",
        name: "firstname",
        maxlength: "100",
        placeholder: "@i18n:webchat.ChatFormPlaceholderFirstName",
        label: "@i18n:webchat.ChatFormFirstName",
        wrapper: "{label}{input}" /* input row wrapper */
}
```
The label identifier is optional. Omitting it will allow the input to fill the row. If you decide to keep the label, you can move it to any location within the wrapper, such as putting the label on the right, or stacking the label on top of the input. You can control the layout of each row independently, depending on your needs.

You are not restricted to using a table for your form. You can change the form wrapper to "

" and then change the individual input wrappers from a table-row to your own specification. Be aware though that when you move away from the default table wrappers, you are responsible for styling and aligning your layout. Only the default table-row wrapper is supported by default themes and CSS.

## <span id="page-33-0"></span>Validation

You can apply a validation function to each input that lets you check the value after a change has been made and/or the user has moved to a different input (on change and on blur). You can enable validation on key press by setting **validateWhileTyping** to true in your input definition.

Here is how to define a validation function:

```
{
        id: "cx_webchat_form_firstname",
        name: "firstname",
        maxlength: "100",
        placeholder: "@i18n:webchat.ChatFormPlaceholderFirstName",
        label: "@i18n:webchat.ChatFormFirstName",
        validateWhileTyping: true, // default is false
        validate: function(event, form, input, label, $, CXBus, Common){
                return true; // or false
        }
}
```
You must return true or false to indicate that validation has passed or failed, respectively. If you return false, the WebChat form will not submit, and the input will be highlighted in red. This is achieved by adding the CSS class **cx-error** to the input. The image below displays the the field where a user input validation error has occurred, with the field highlighted in red.

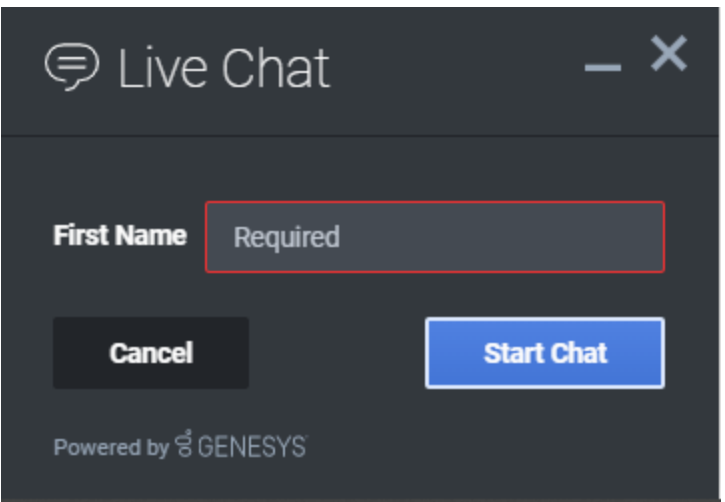

## Validation function arguments

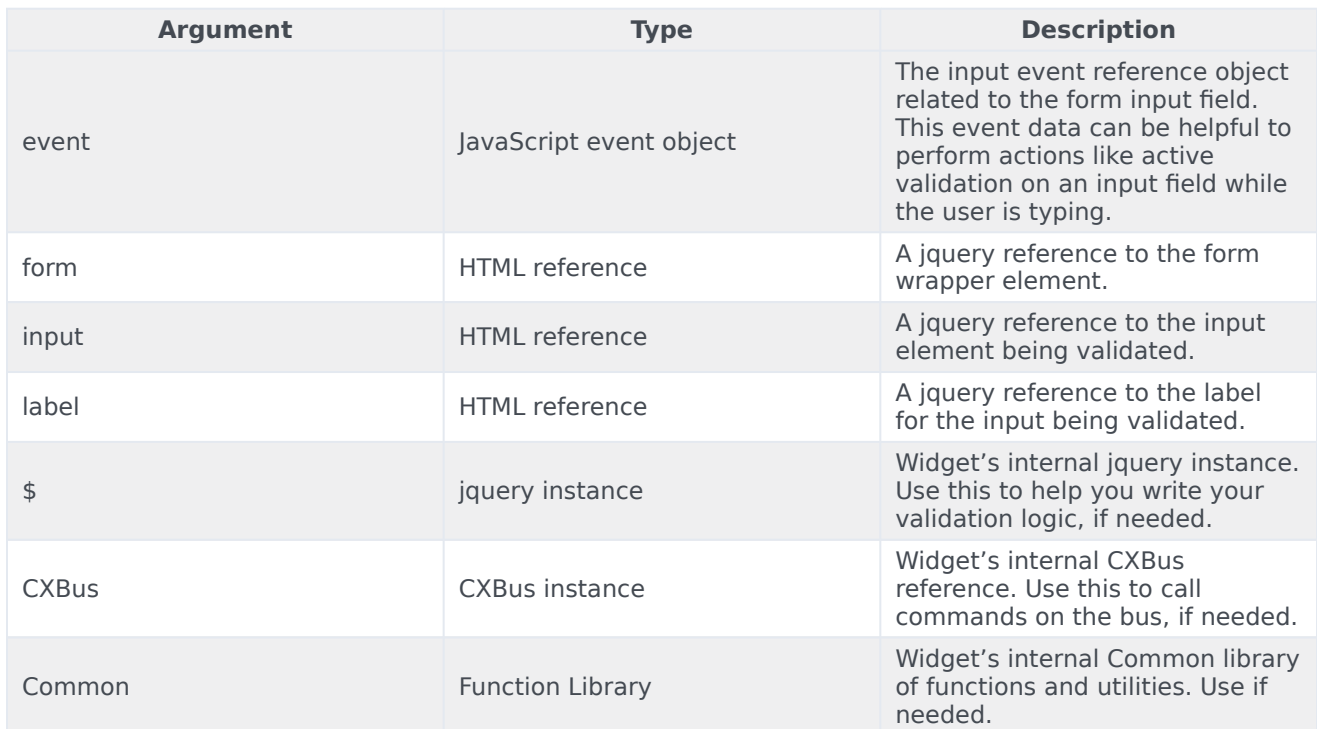

## <span id="page-34-0"></span>Form submit

Custom input field form values are submitted to the server as key value pairs under the userData section of the form submit request, where input field names will be the property keys. During the submit, this data is merged along with the userData defined in the WebChat open command.

```
Important
```
Depending on the API used (PureEnagage V2 API or PureCloud) the payload structure in the request can vary for each, but the section below explains how the form data is submitted by the WebChat UI plugin when using custom forms. Below is the internal form data object defined in the WebChat plugin by default. Since firstname, lastname, nickname, email, and subject are reserved keywords, users are not allowed to have custom fields with the same name.

```
{
 firstname: '',
   lastname: '',
  nickname: '',
   email: '',
   subject: '',
  userData: {}
}
```
Example

The example below shows how the custom form data given in the WebChat form fields have been mapped as form data object.

The form fields with reserved keywords like **firstname**, **lastname**, and **email** will be sent as top level, and the rest of the fields will be sent under userData to the WebChatService plugin.

Once the form data object is sent to the WebChatService plugin, it will parse and send in the payload request.

```
{
  firstname: 'John',
 lastname: 'Smith'
 email: 'john.smith@company.com',
 userData: {
    phonenumber: '9256328346',
    enquirytype: 'Sales' //value selected from the dropdown
 }
}
```
## <span id="page-35-0"></span>Customizable emoji menu

## <span id="page-35-1"></span>Introduction

WebChat offers a v2 emoji menu that lets you choose which emojis to include in the emoji menu.

## V1 Emoji Menu

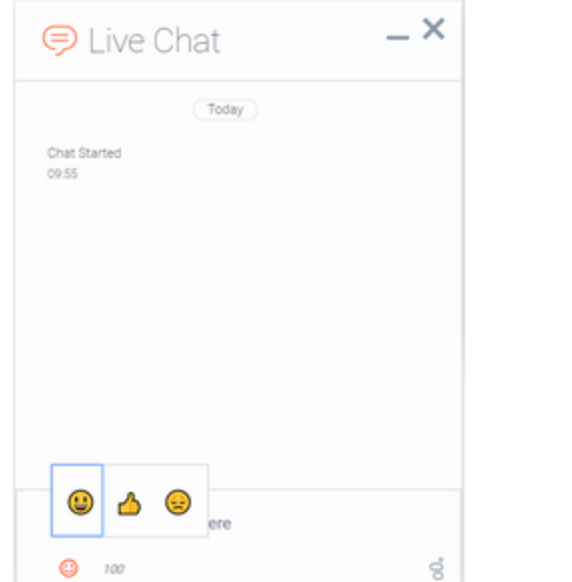

## V2 Emoji Menu

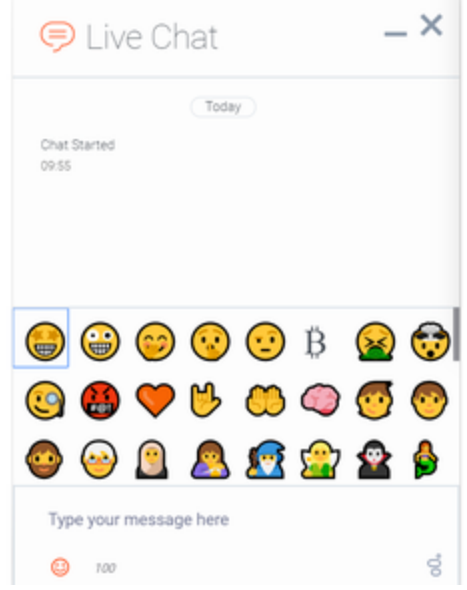

## <span id="page-36-0"></span>Differences between v1 and v2

- v1 shows as a tooltip-style overlay; v2 shows as a new block between the transcript and the message input.
- v1 closes when you select an emoji or click outside the menu; v2 lets you choose multiple emojis and only closes if you click the emoji menu button again.
- v1 has three fixed emojis to choose from; v2 can show hundreds of customizable emojis in a grid layout.
- v1 menu appears in mobile mode; v2 menu is not available in mobile mode (when v2 is configured, no emoji menu button is present in mobile mode).
- v1 menu has default emojis; v2 menu does not have default emojis. It must be explicitly configured with a list of emojis.

## <span id="page-36-1"></span>Configuring the emoji menu

Click the emoji menu icon at the bottom-left corner of the WebChat UI to open the v2 emoji menu. The transcript will be resized to fit the emoji menu, which can vary in height depending on the number of emojis configured:

- When 1-8 emojis are configured, the menu has one row, and no scrollbar appears.
- When 9-16 emojis are configured, the menu has two rows, and no scrollbar appears.
- When 17-24 emojis are configured, the menu has three rows, and no scrollbar appears.

• [When 25 or more emojis are configured, the menu has three rows, and a scrollbar appears.](/File:WebChat_Emoji_Menu_Resizing_without_file_upload.png)

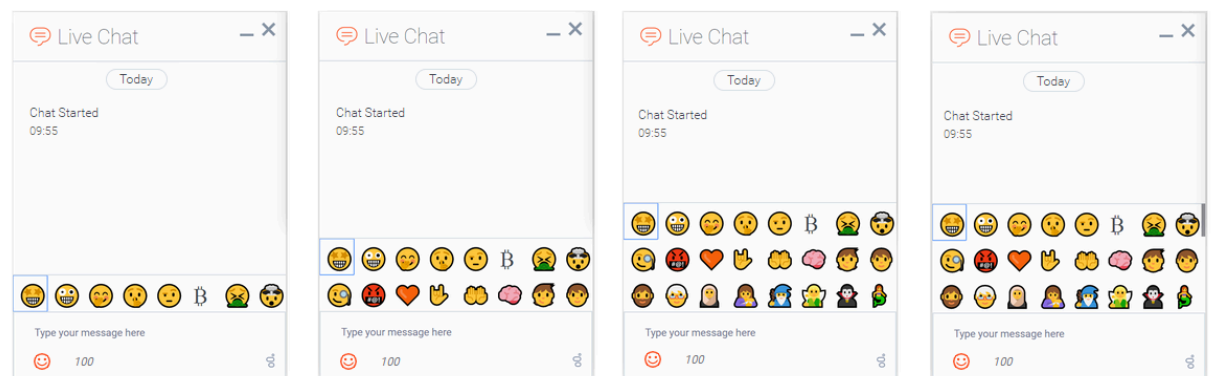

Configure the v2 emoji menu by passing a string containing emoji into the WebChat configuration or through localization.

## Important

If you define an emoji list in the WebChat configuration, it will override any emoji lists defined in localization files.

You configure the emoji list by specifying a string of emoji characters, like " $\Diamond \Diamond \Diamond \Diamond$ ". WebChat will parse this string and arrange them in the emoji menu.

// Configure a flat list of emoji characters  $\_geness$ .widgets.webchat.emojiList = "◇◇◇◇◇◇◇◇◇◇◇◇◇◇◇◇◇◇◇◇◇◇◇◇◇◇◇◇◇◇◇◇◇◇ ⯑⯑⯑⯑⯑⯑⯑⯑⯑⯑⯑⯑⯑⯑⯑⯑⯑⯑⯑⯑⯑⯑⯑⯑⯑⯑⯑⯑⯑⯑⯑⯑⯑⯑⯑⯑☪⯑☘☀⯑⯑⯑⯑⯑⯑⯑⯑";

#### Add emoji display names

You can also add names to emojis so that their names will appear when you hover over them. To add a name to an emoji, simply add a colon after the question mark symbol, and then type the name. Separate each name with a semicolon.

The format is  $;\diamondsuit$ :name;

You can only add one name to an emoji. The following sample shows the format for configuring several emojis.

// Configure an emoji list with emoji names

\_genesys.widgets.webchat.emojiList = "⯑:Star-Struck;⯑:Zany Face;⯑:Face With Hand Over

Mouth; ♦: Shushing Face; ♦: Face With Raised Eyebrow; ♦: Bitcoin; ♦: Face Vomiting;

⯑:Exploding Head;⯑:Face With Monocle;⯑:Face With Symbols on Mouth;⯑:Orange Heart;

⯑:Love-You Gesture;⯑:Palms Up Together;⯑:Brain;⯑:Child;⯑:Person;⯑:Man: Beard;

⯑:Older Person;⯑:Woman With Headscarf;⯑:Breast-Feeding;⯑:Mage;⯑:Fairy;⯑:Vampire;

<sup>⯑</sup>:Merperson;⯑:Elf;⯑:Genie;⯑:Zombie;⯑:Person in Steamy Room;⯑:Person Climbing;

<sup>⯑</sup>:Person in Lotus Position;⯑:Zebra;⯑:Giraffe;⯑:Hedgehog;⯑:Sauropod;⯑:T-Rex;⯑:Cricket;

⯑:Coconut;⯑:Broccoli;⯑:Pretzel;⯑:Cut of Meat;⯑⯑:Australia Day;⯑⯑:Bastille Day;◈:Birthday;◈:Black Friday;◈◈:Canada Day;◈◈:Carnival;◈:Chinese New Year;◈:Christmas; ⯑⯑:Cinco de Mayo;⯑:Diwali;⯑⯑:Dragon Boat Festival;⯑:Easter;⯑:Emoji Movie;⯑:Fall/Autumn; ⯑:Father's Day;⯑:Festivus;⯑:Graduation;⯑:Guy Fawkes;⯑:Halloween;⯑:Hanukkah; ⯑:Hearts;⯑:Holi;⯑⯑:Independence Day;⯑:Mother's Day;⯑:New Year's Eve;⯑:Olympics; ⯑⯑:Pride;⯑:Queen's Birthday;☪:Ramadan;⯑:Spring;☘:St Patrick's Day;☀:Summer; ⯑:SuperBowl;⯑:Thanksgiving;⯑:Valentine's Day;⯑:Wedding / Marriage;⯑:Winter;⯑:Winter Olympics; ◈:World Cup; ◈:World Emoji Day; ";

## Partially named lists

You don't have to add names for every emoji. You can add titles to only a select few.

```
// Configure an emoji list with only a few emoji names
_genesys.widgets.webchat.emojiList = "⯑⯑⯑⯑⯑⯑⯑⯑⯑⯑⯑⯑;⯑:Palms Up Together;
⯑⯑⯑⯑⯑⯑⯑⯑⯑⯑⯑⯑⯑⯑⯑⯑⯑⯑⯑⯑⯑⯑⯑⯑⯑⯑⯑⯑⯑⯑⯑⯑⯑;⯑:Black Friday;
⯑⯑⯑⯑⯑⯑⯑⯑⯑⯑⯑⯑⯑⯑⯑⯑⯑⯑⯑⯑⯑⯑⯑⯑⯑⯑⯑⯑⯑⯑☪⯑☘☀⯑⯑⯑⯑;⯑:Snowman;⯑⯑⯑";
```
## <span id="page-38-0"></span>Localization

Emojis can be localized so that each language has a preferred set of emojis and emoji titles.

## Important

If you define an emoji list in the WebChat configuration, it will override any emoji lists defined in localization files.

The key name for defining an emoji list is "EmojiList". Emoji lists are defined in a localization file using the same syntax as the WebChat configuration.

```
{
    "en": {
         "webchat": {
            "EmojiList": "◈:Star-Struck;◈:Zany Face;◈:Face With Hand Over Mouth;◈:Shushing
Face;"
        }
    }
}
```